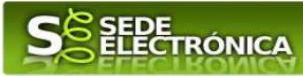

## **GUÍA PARA LA TRAMITACIÓN POR MEDIOS ELECTRÓNICOS DEL PROCEDIMIENTO PARA LA PUESTA EN FUNCIONAMIENTO DE ESTABLECIMIENTOS, INSTALACIONES Y PRODUCTOS SUJETOS AL CUMPLIMIENTO DE NORMAS DE SEGURIDAD INDUSTRIAL NO SOMETIDOS A AUTORIZACIÓN ADMINISTRATIVA**

## **CIP 5625**

## **Introducción.**

Esta guía tiene como objetivo principal ayudar a los interesados en la **realización por medios electrónicos (vía telemática)**, de los trámites correspondientes al procedimiento para la puesta en funcionamiento de los establecimientos, instalaciones y productos sujetos a normas reglamentarias de seguridad industrial no sujetos a autorización administrativa, encuadrados dentro del Grupo II definido en el Decreto 49/2004, de 20 de abril, modificado por el Decreto 66/2016, de 24 de mayo, y desarrollado por la Orden de 20 de julio de 2017.

Podrá encontrar los detalles sobre el procedimiento en la ficha informativa del mismo, dentro del Portal Ciudadano de la Junta de Extremadura, en la dirección URL https://ciudadano.gobex.es/buscador-de-tramites/-/tramite/ficha/5625, o en el acceso "Trámites" de la Sede Electrónica de la Junta de Extremadura (en adelante SEDE), pulsando sobre el icono **contres al procedimiento**.

La amplia variedad de instalaciones y productos que son objeto de este procedimiento hace que esta guía se dirija tanto a casos sencillos y habituales (por ejemplo suministro eléctrico a una vivienda) como a otros de mayor complejidad (fabricas, complejos comerciales, concentraciones industriales…)

Esta guía tiene un carácter meramente informativo y su principal propósito es ayudar a los interesados:

- En la cumplimentación telemática de las Comunicaciones de puesta en funcionamiento.
- En la respuesta a las posibles subsanaciones que sean requeridas.
- A conocer el estado de la tramitación.
- A acceder a la documentación administrativa y técnica del expediente, y en especial a aquellos documentos que son precisos para obtener los suministros energéticos (certificados diligenciados por la Administración).

Para presentar la Comunicación de puesta en funcionamiento de forma telemática a través de la SEDE se deberán seguir los siguientes pasos:

- 1. Cumplimentar el formulario de la Comunicación, para lo cual deberá disponer de un certificado electrónico o del DNIe.
- 2. Adjuntar a la Comunicación los documentos que, de acuerdo con lo establecido en la Orden de 20 de julio de 2017, sean necesarios. Esta documentación no es de carácter técnico, ya que tiene como finalidad acreditar la identidad del solicitante, la de su representante y el abono de tasas oficiales. Puede ver con más detalle la

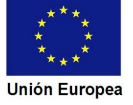

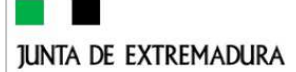

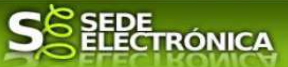

documentación necesaria en la ficha informativa del procedimiento que se ha citado anteriormente, en el apartado "Documentación".

3. Firmar y enviar la Comunicación para iniciar la tramitación del procedimiento. Para ello deberá disponer en el ordenador de la aplicación "Autofirma". Si no dispone de la misma podrá descargarla en la dirección URL http://firmaelectronica.gob.es/Home/Descargas.html.

No es necesario cumplimentar, firmar y enviar la Comunicación en una única sesión, sino que, si lo desea, puede guardarla y continuar el proceso en sesiones sucesivas. La Comunicación se grabará como borrador, al que podrá acceder desde la pestaña "Mis borradores" del acceso "Mis Expediente" en la SEDE.

### Índice de apartados

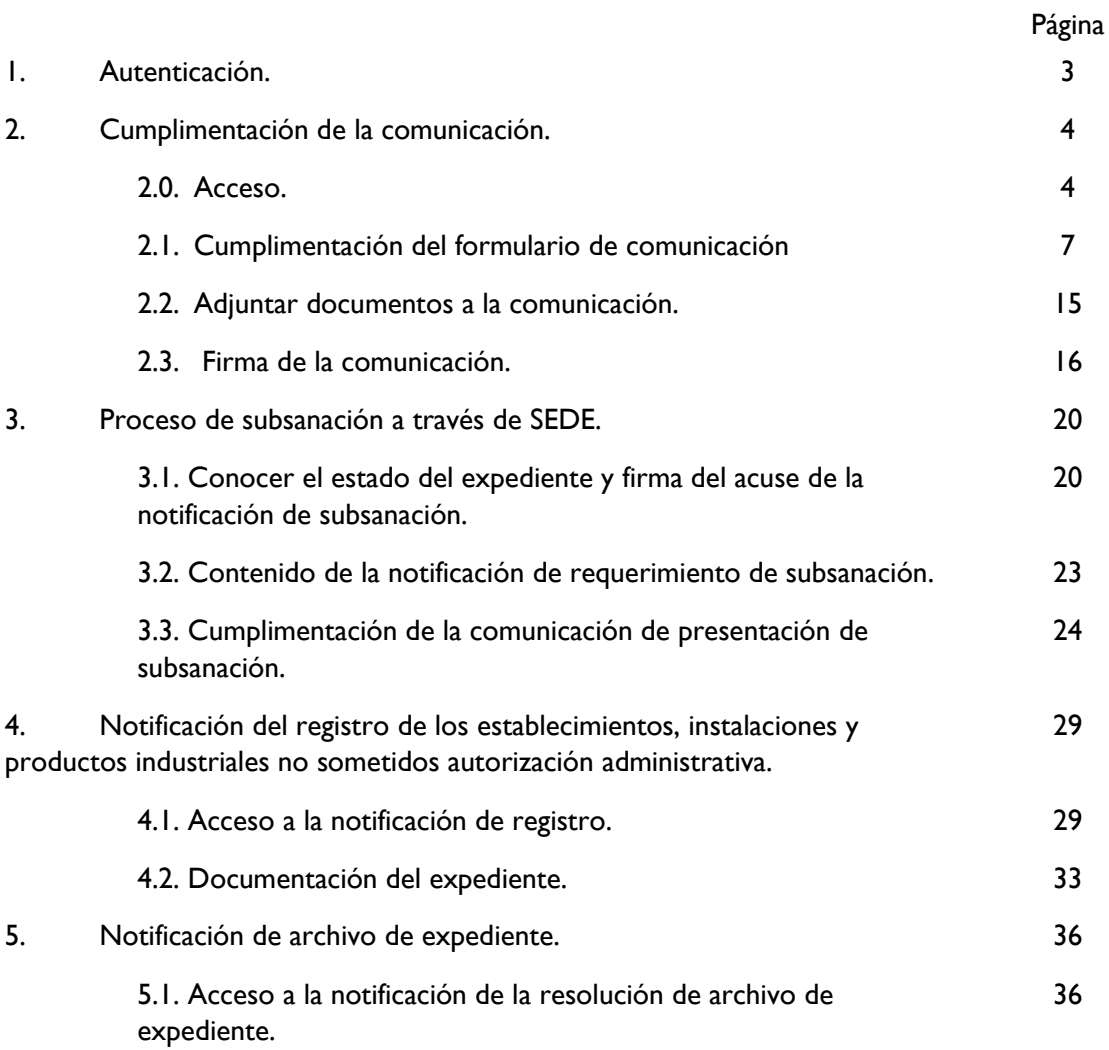

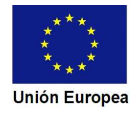

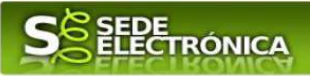

## **1. Autenticación**

Para poder realizar este o cualquier otro trámite en SEDE hay que estar identificado. Para ello se necesita un DNI electrónico (DNIe) o un certificado de usuario válido configurado correctamente en el sistema informático desde el que se vaya a proceder con el trámite. El sistema de autenticación utilizado en SEDE es Cl@ve.

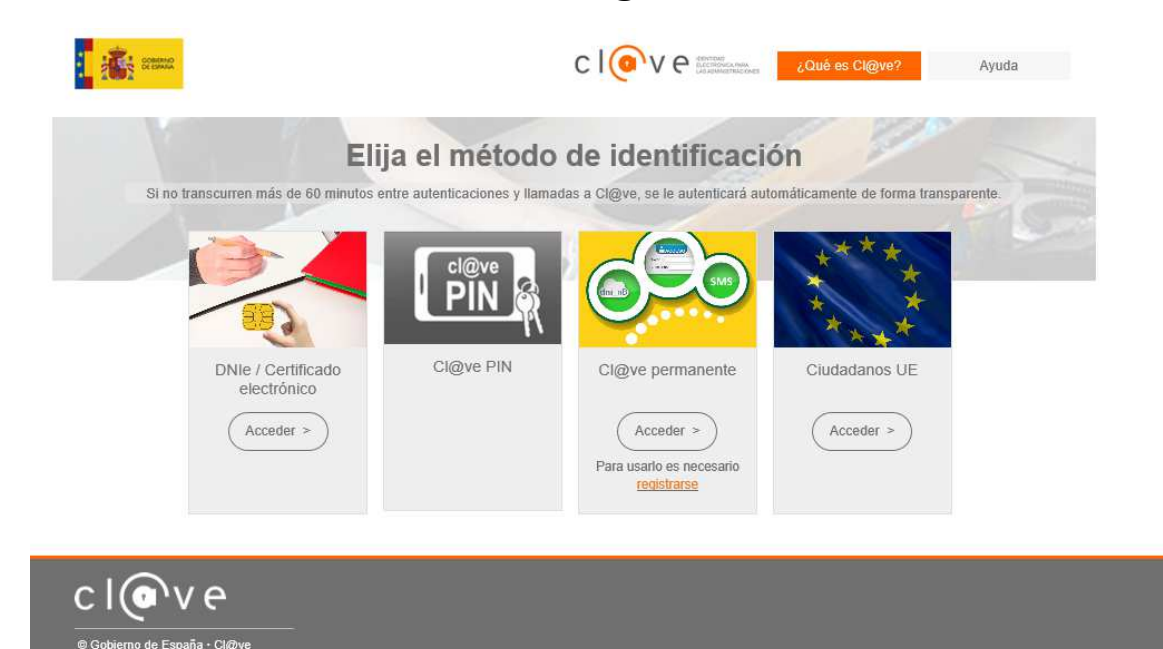

Si desea más información sobre este sistema puede hacerlo mediante el siguiente enlace: http://clave.gob.es.

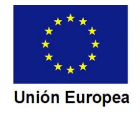

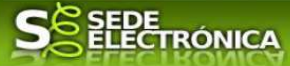

**2. Cumplimentación de la comunicación para la inscripción de establecimientos, instalaciones y productos sujetos al cumplimiento de requisitos en materia de seguridad industrial que no están sometidos a autorización administrativa previa.** 

Para poder realizar la comunicación para la inscripción de establecimientos, instalaciones o productos sujetos al cumplimiento de requisitos en materia de seguridad industrial que no precisan autorización administrativa, según lo establecido por el Decreto 49/2004, de 20 de abril, habrá que utilizar el trámite con el CIP 5625.

## *2.0. Acceso.*

Una vez en SEDE (http://sede.gobex.es), hay que localizar el trámite "Puesta en funcionamiento de establecimientos, instalaciones y productos sujetos a seguridad industrial no sometidos a autorización administrativa", para ello hay que pulsar en el menú "Principal" sobre la entrada ">Trámites" y buscar el trámite indicado en la lista que se nos muestra.

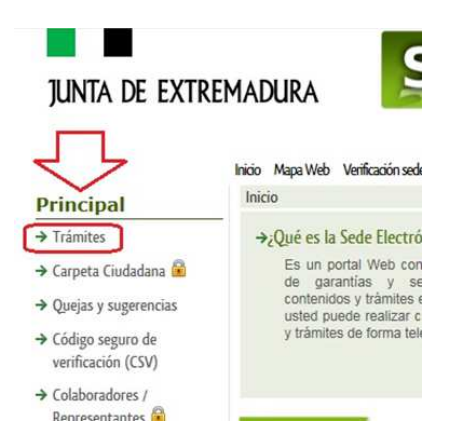

Podemos hacer uso del "Buscar trámites" (recomendamos teclear "Puesta en funcionamiento" en el apartado "Texto" del buscador) o bien desplazarnos página a página hasta dar con el trámite "Puesta en funcionamiento de establecimientos, instalaciones y productos sujetos a seguridad industrial no sometidos a autorización administrativa"

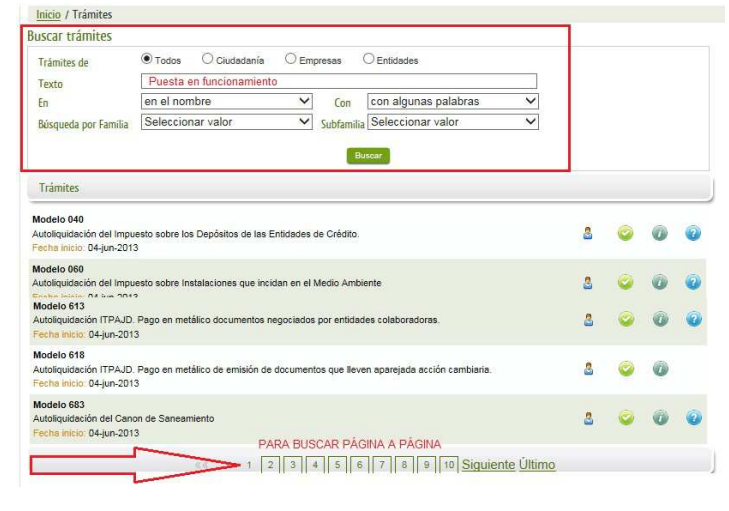

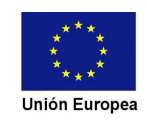

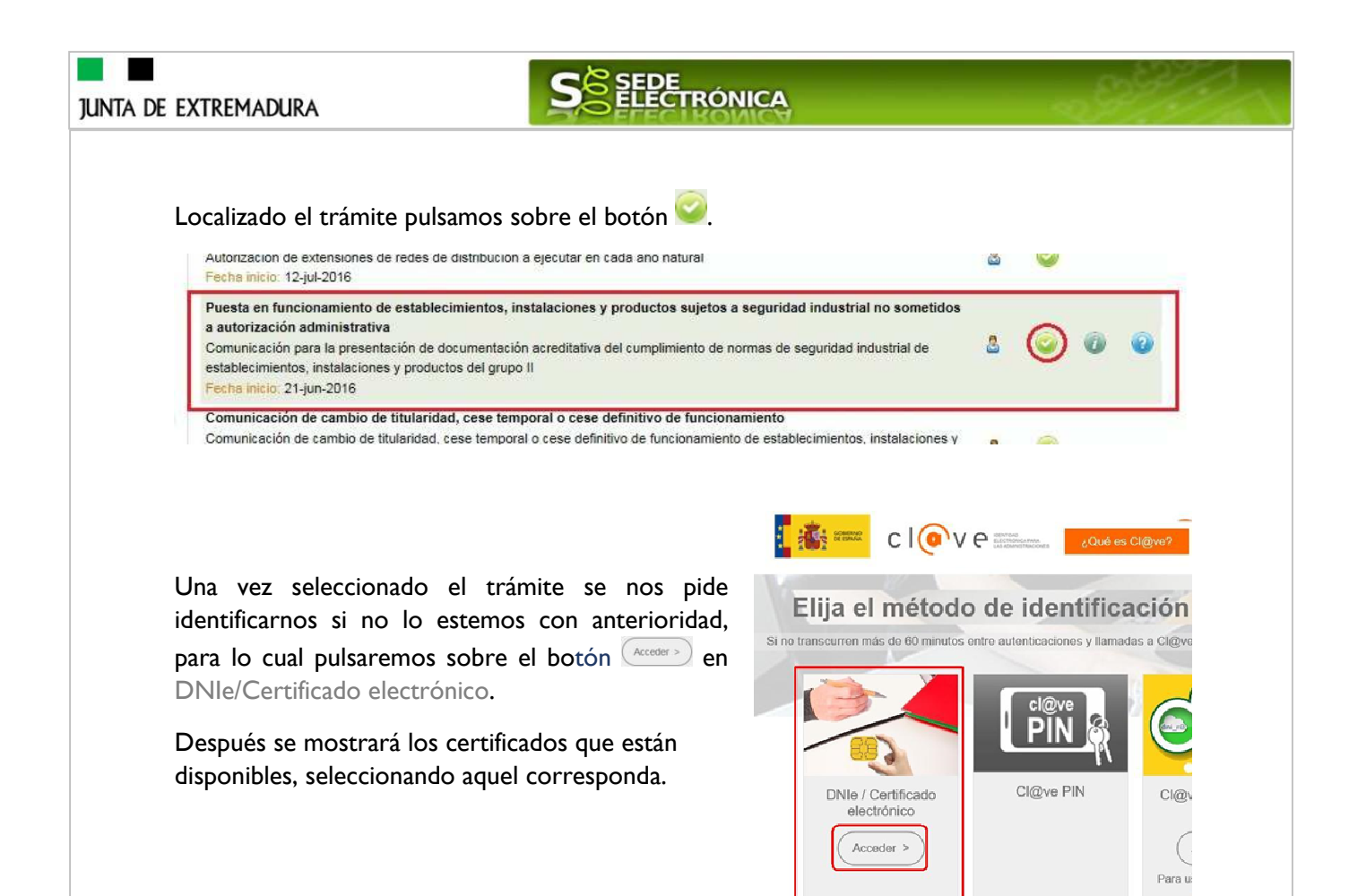

1 ND

Tras unos segundos en los que el sistema verifica los datos y si todo es correcto, aparecerá la primera página del formulario para realizar la comunicación de la inscripción de establecimientos, instalaciones y productos (en la esquina superior derecha aparece el código P5625).

La comunicación consta de 13 apartados.

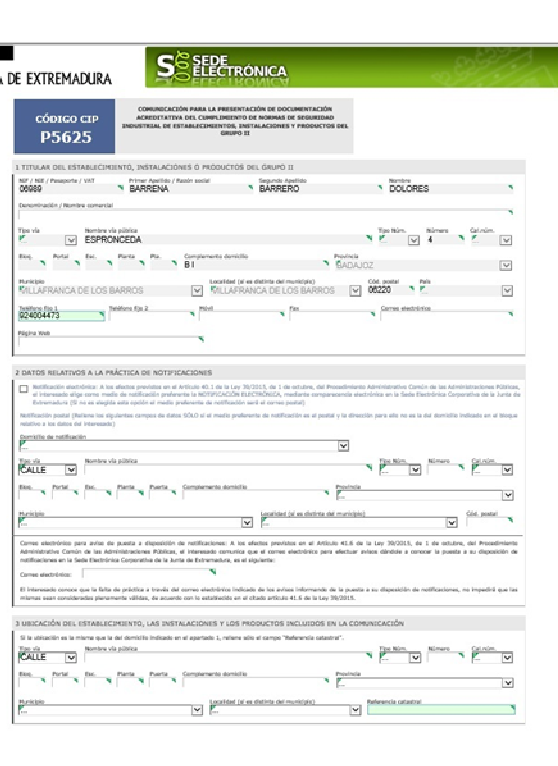

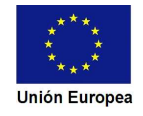

Hala 1 de 4

Ounter Boroco Contrar San

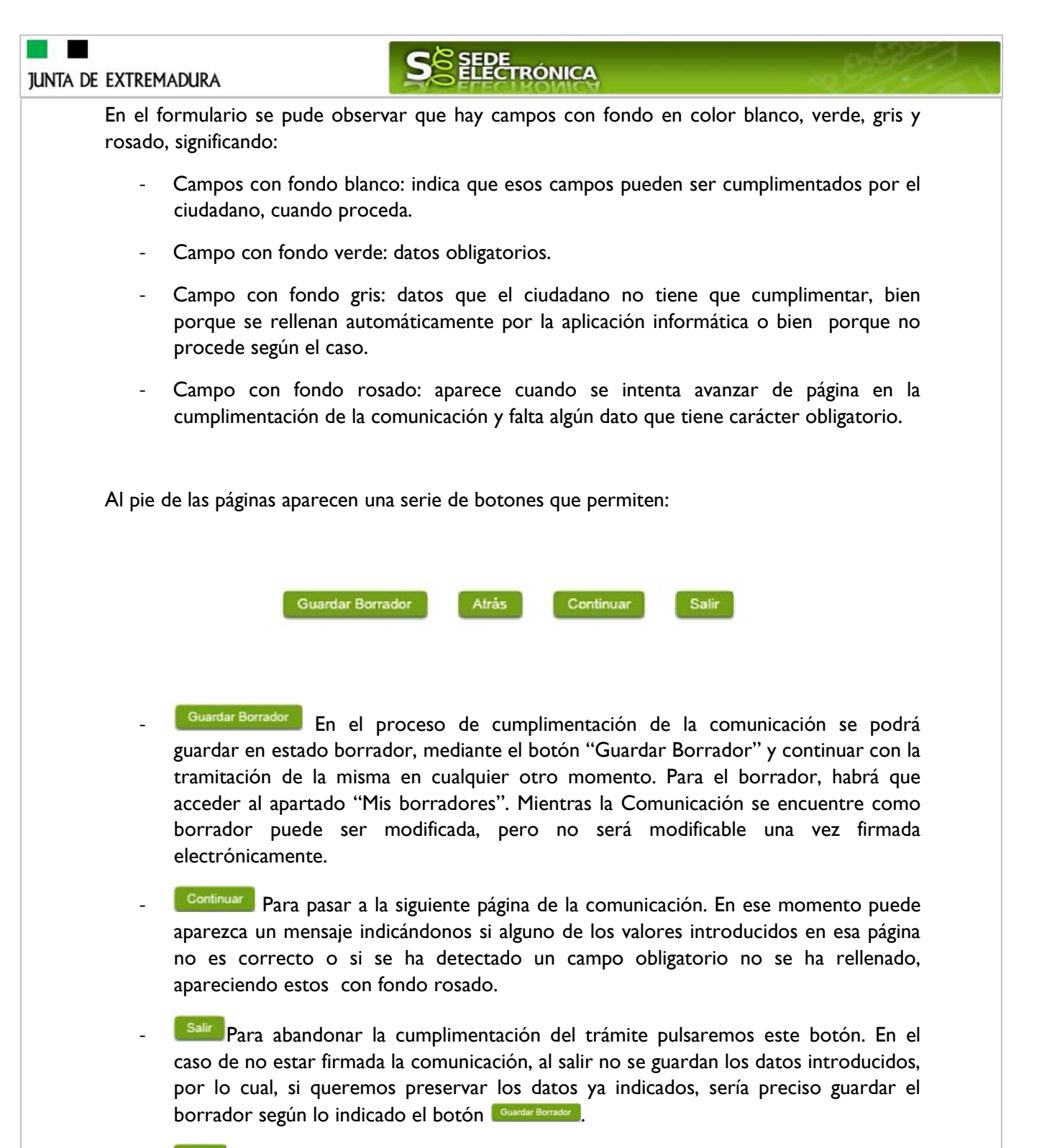

Atrás Para volver a la página anterior.

Un documento en estado de borrador se mantendrá en el sistema durante un periodo del que será informado en el momento de guardarse este por primera vez. Una vez pasado este plazo, se borrará automáticamente.

Se ha generado el borrador con nº: 5625110060220180000292. Su fecha de caducidad es: 18/02/2018. Consulte la sección Mis borradores donde podrá recuperar la solicitud y continuar tramitándola Salir Continuar

Mensaie de información

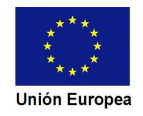

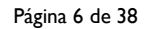

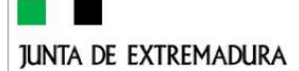

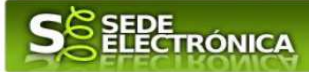

### *2.1. Cumplimentación del formulario de comunicación.*

A continuación se indica como rellenar los 13 apartados de los consta la comunicación

### *2.1.1 Datos del titular del establecimiento, instalaciones o productos.*

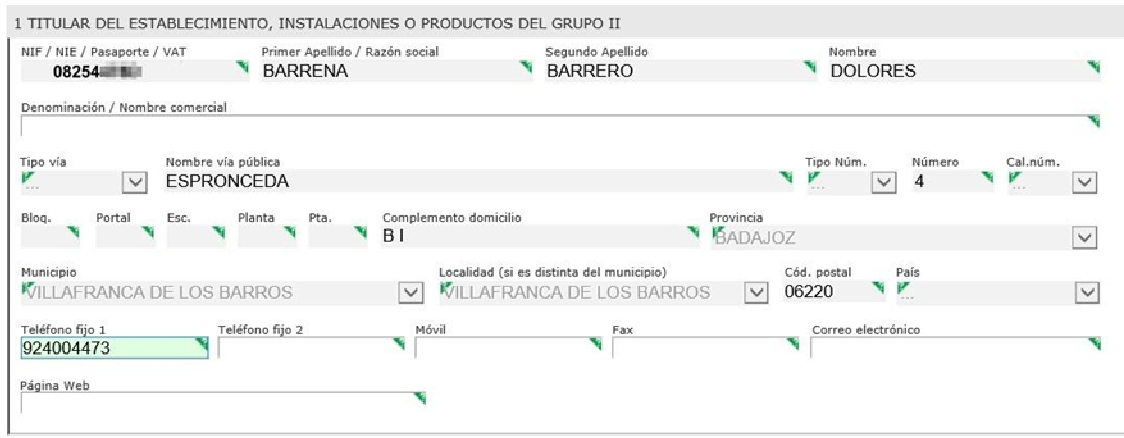

Se indicarán los datos del titular (persona física o jurídica) del establecimiento, instalaciones o productos. Aquellos campos con fondo gris son datos que se han cargado automáticamente al haber accedido con el DNIe o con certificado de usuario válido.

El dato del "Teléfono fijo 1" es obligatorio.

### *2.1.2. Datos relativos a la práctica de notificaciones.*

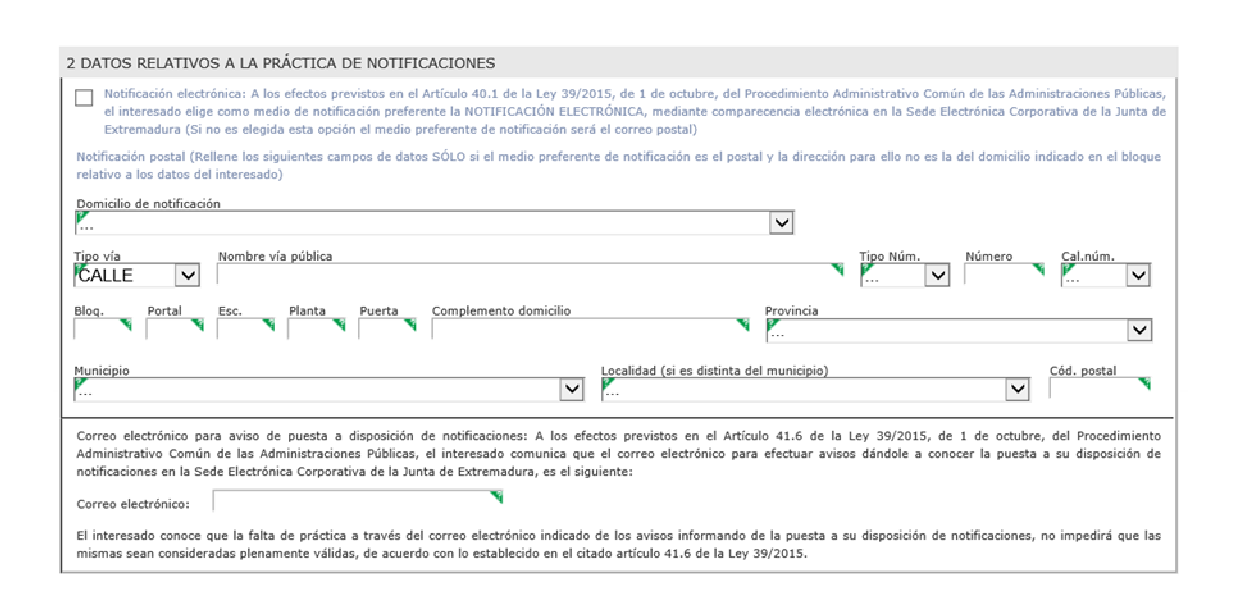

En este bloque, el titular deberá seleccionar el medio que prefiere para que la administración le notifique los asuntos relacionados con la tramitación de su expediente, bien la NOTIFICACIÓN ELECTRÓNICA a través de la SEDE, o por medio de CORREO POSTAL.

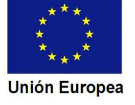

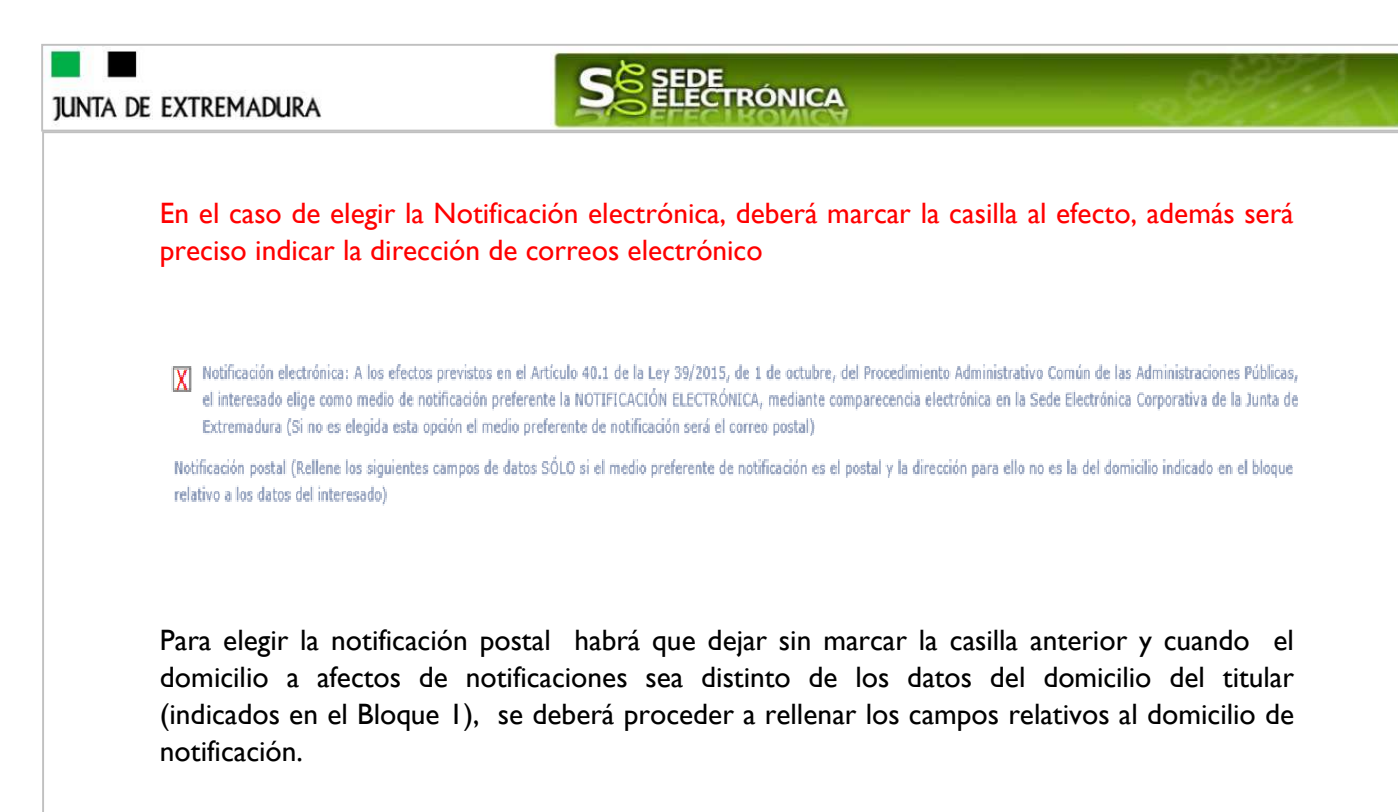

Sea cual sea el medio elegido para la práctica de las notificaciones, siempre estas figurarán en el expediente electrónico de SEDE.

#### *2.1.3. Ubicación del establecimiento, las instalaciones y/o los productos.*

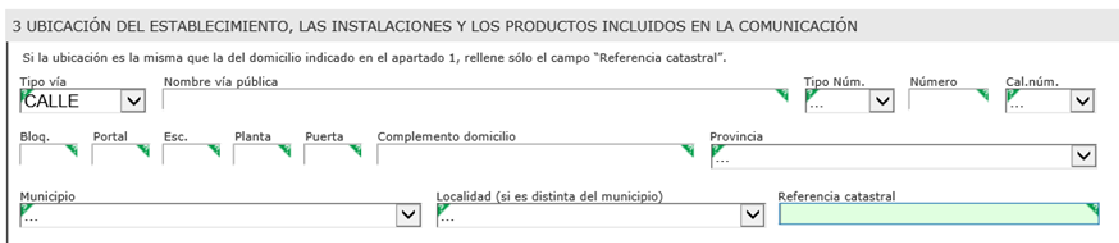

Si la ubicación del establecimiento, instalaciones y/o productos es la misma que la del domicilio indicado en el apartado 1 (Datos del titular), sólo habrá que rellenar el campo de la REFERENCIA CATASTRAL, que en cualquier caso es siempre un dato obligatorio.

La referencia catastral se puede obtener de los recibos de los pagos de la Contribución o también en la siguiente dirección web de la Dirección General del Catastro:

https://www1.sedecatastro.gob.es/OVCFrames.aspx?TIPO=CONSULTA

*2.1.4. Sector y actividades del establecimiento, inmueble o emplazamiento.* 

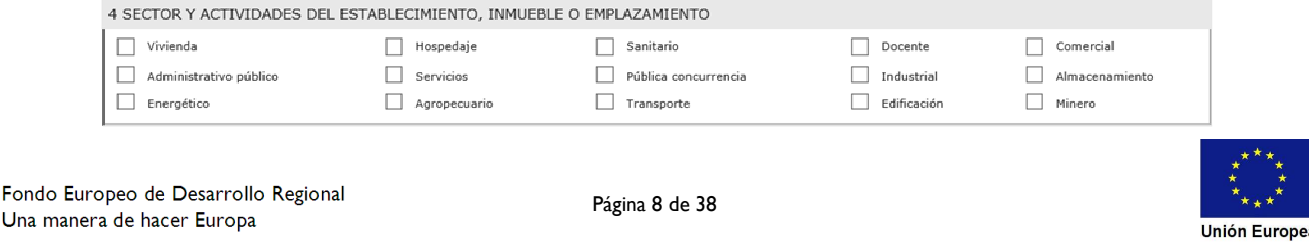

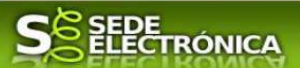

Hace referencia al sector y actividades al que pertenece el establecimiento, edificio o emplazamiento donde se ubica el bien a registrar. Se deberá marcar una única casilla.

### *2.1.5. Códigos de referencia de las fichas técnicas descriptivas incluidas en la comunicación.*

En este apartado se indicarán los códigos de referencia de todas las Fichas Técnicas Descriptivas (FTD) de las instalaciones, establecimientos o aparatos objeto de la comunicación.

Las FTD son los documentos referidos a las actuaciones de ejecución o montaje, ampliación, modificación o traslado de establecimientos, instalaciones o productos del Grupo II, una vez finalizada dicha actuación. Cada FTD recopila la información básica necesaria de cada establecimiento, instalación o producto para:

- Identificarlo.
- Definir el tipo de actuación realizada.

- Detallar las características esenciales para permitir su clasificación o tipificación dentro del ámbito reglamentario correspondiente.

- Identificar la documentación técnica que debe ser presentada ante el órgano competente en materia de ordenación industrial para acreditar el cumplimiento de las normas reglamentarias de seguridad industrial, documentación que acompañará a las FTD.

Las FTD se confeccionan mediante una aplicación informática específica desarrollada por la Dirección General de Industria, Energía y Minas de la Consejería de Economía e Infraestructuras, que permite a los técnicos titulados competentes y a los Instaladores confeccionar las FTD, y adjuntar a las mismas los documentos técnicos requeridos por los reglamentos para acreditar el cumplimiento de las exigencias de seguridad industrial. Las FTD deben ser confeccionadas antes de ser presentada la comunicación, quedando almacenadas hasta que las mismas son incorporadas de oficio al expediente electrónico por el órgano competente en materia de industria al ser presentada la comunicación correspondiente.

Cada FTD queda identificada con un código de referencia que le asigna la aplicación informática, código que el Técnico o Instalador responsable de su confección debe facilitar para que sea indicado en la comunicación, en el apartado reservado en la misma para ello.

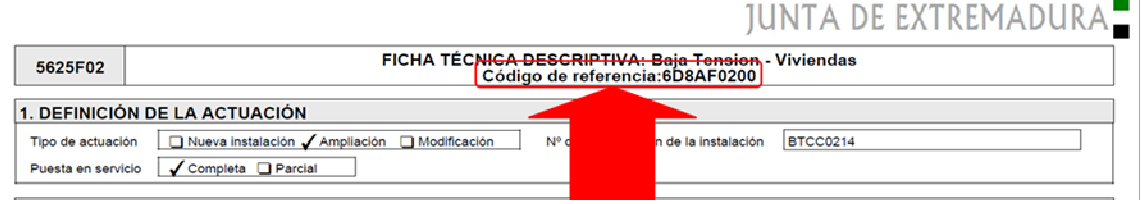

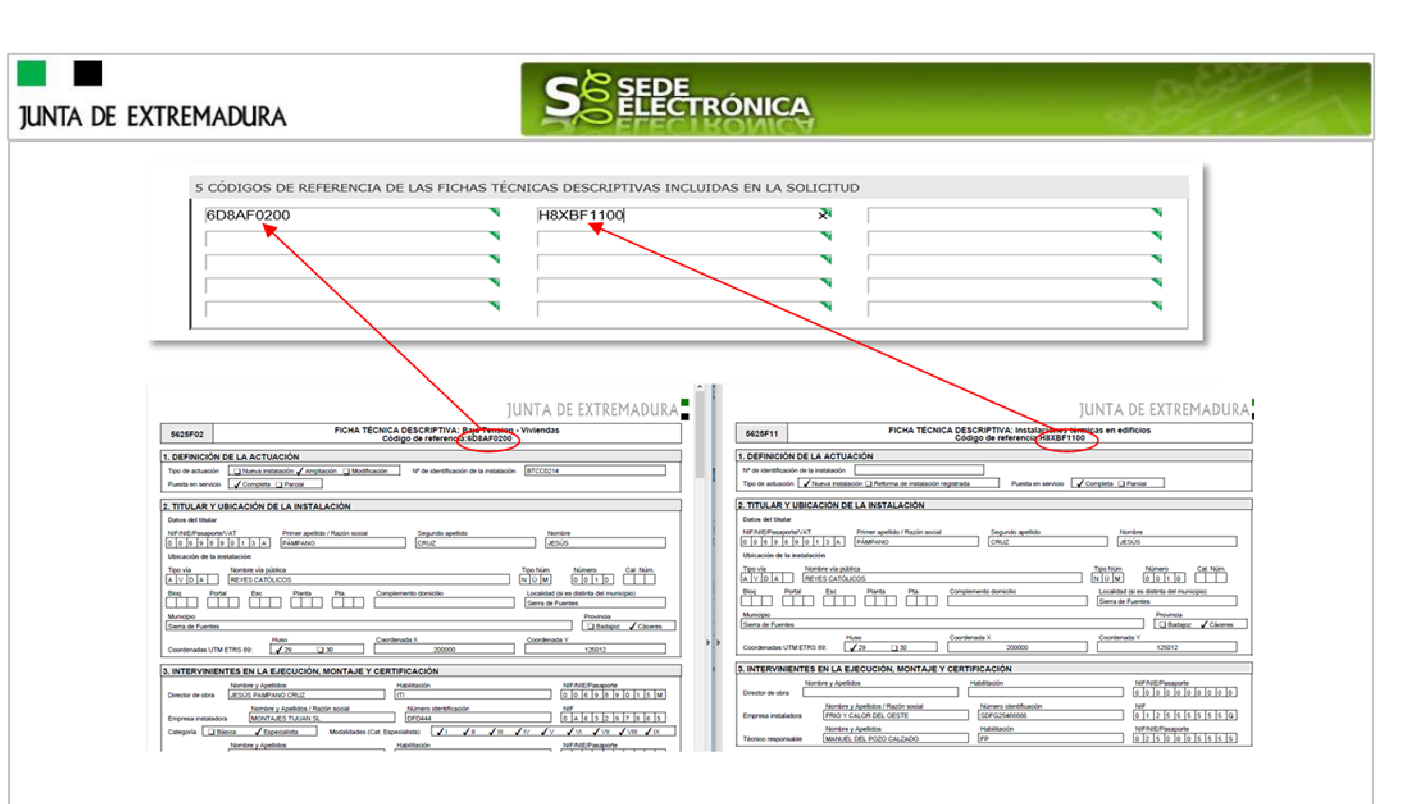

Esta sistemática hace que el interesado no tenga que adjuntar a la Comunicación ningún documento técnico, reduciendo así la carga administrativa sobre el mismo.

### *2.1.6 Datos de los justificantes de pago (modelo 50) de las tasas oficiales abonadas.*

Una vez abonadas las tasas correspondientes, en el justificante de pago del modelo 50 figuran los datos a consignar en este apartado.

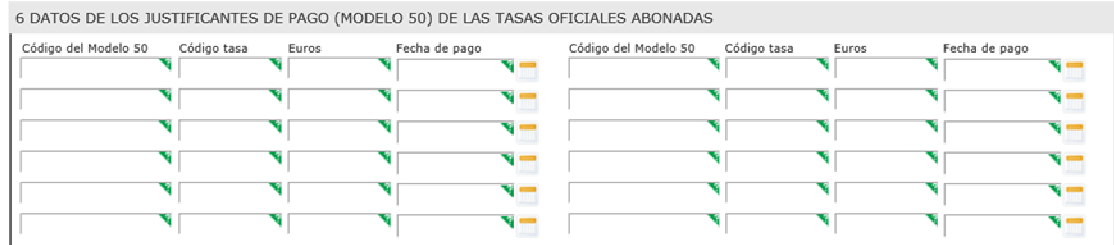

De no consignase aquí los datos del modelo 50 se deberá adjuntar a la comunicación una copia digitalizada del citado documento de pago y marcar tal hecho en el apartado 8 de la comunicación.

#### *2.1.7. Autorización a tercera persona para presentación de la solicitud en vía presencial.*

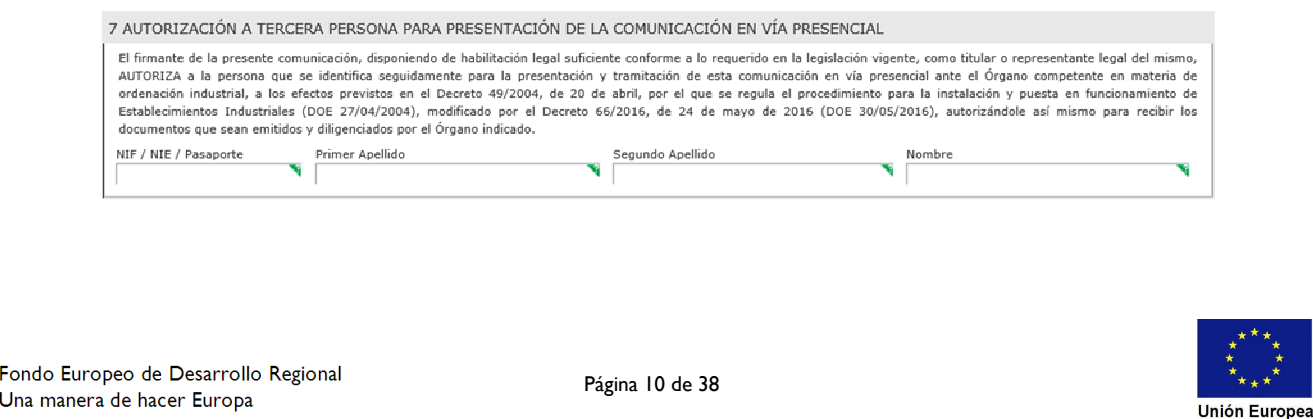

 $\blacksquare$ 

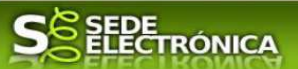

Se cita este apartado en esta guía exclusivamente a efectos informativos, ya que no se utilizará en la tramitación por medios electrónicos. Por ello no debe causar extrañeza que se encuentre deshabilitado en el formulario que se utiliza en la SEDE, de forma que no se podrá insertar en el mismo ninguna información.

Este apartado aparece en el modelo de comunicación aun cuando no se utilice en vía telemática, al ser un modelo único que se aplica tanto para dicha vía como para la presencial, siendo en esta última en la que si puede ser utilizado este apartado.

#### *2.1.8. Documentación adjunta a la comunicación.*

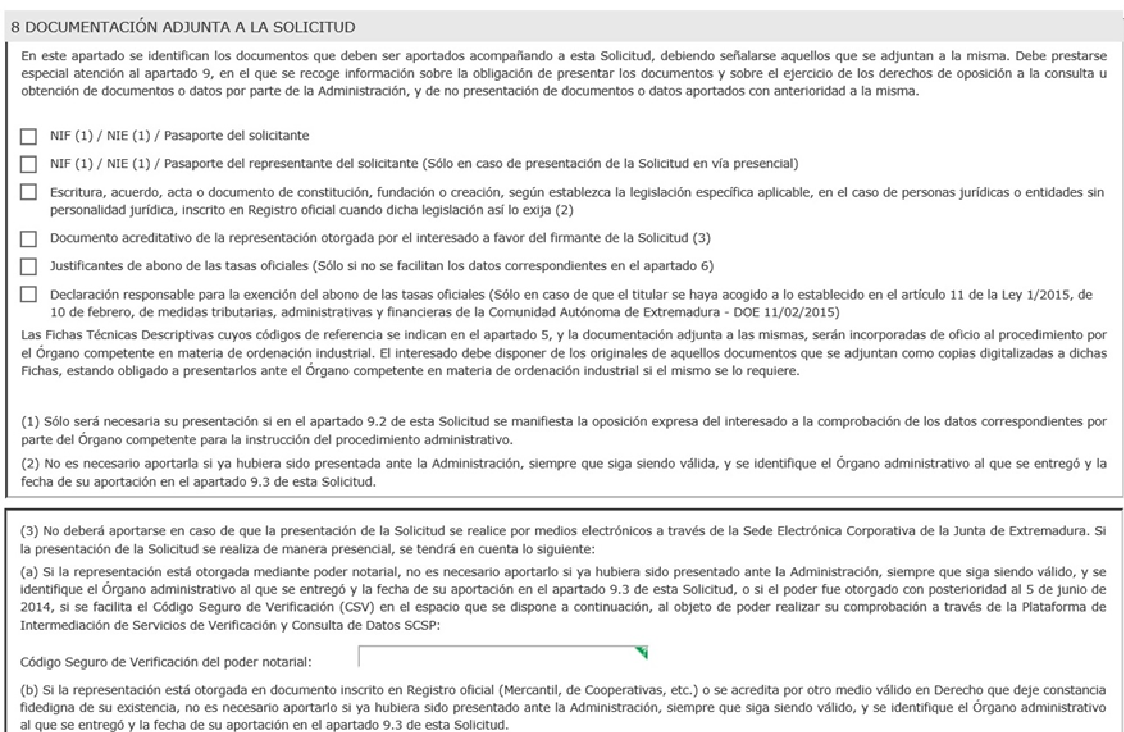

Hace referencia a la documentación que el interesado va a aportar conjuntamente con la comunicación, en el punto 3.2 de esta guía se explica cómo se realiza el adjuntado de documentos electrónicos a la comunicación.

Como se expresa en este apartado, la aportación de la documentación está condicionado según lo que se indique en los apartado 9.2, 9.3 de la comunicación.

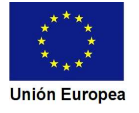

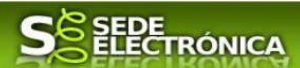

*2.1.9. Ejercicio de los derechos de oposición a la consulta u obtención de documentos o datos por parte de la administración, y de no aportación de documentos o datos presentados anteriormente ante la Administración.*

9 EJERCICIO DE LOS DERECHOS DE OPOSICIÓN A LA CONSULTA U OBTENCIÓN DE DOCUMENTOS O DATOS POR LA ADMINISTRACIÓN, Y DE NO APORTACIÓN DE DOCUMENTOS O DATOS PRESENTADOS ANTERIORMENTE ANTE LA ADMINISTRACIÓN 9.1. Información sobre el derecho de oposición de los interesados a la consulta de documentos o datos por la Administración Pública, y sobre la protección de datos de carácter or annumeration of the stable of the distribution of the season of the stable procedimiento Administration Condition and an alternation of the stable of the stable of the stable of the stable of the stable of the stable of obligados a aportar documentos o datos que hayan sido presentados anteriormente por el interesado a cualquier Administración. En ambos casos se presumirá que la consulta un constita un el consulta un el consulta un el cons expresa, o si otorgan su consentimiento expreso por exigirlo así la legislación específica aplicable. La legislación vigente aplicable en materia de seguridad industrial no establece el otorgamiento de consentimiento expreso, siendo aplicable en consecuencia la presunción de autorización para consulta de documentos y datos si no consta la oposición expresa del interesado. Los datos de carácter personal que consten en el procedimiento serán objeto de tratamiento automatizado para su instrucción. Se adoptarán las medidas oportunas para garantizar Los datos de carácter personal que consten en el procedimiento serán objeto de tratamiento automatizado para su instrucción. Se adoptarán las medidas oportunas para garantizar<br>el tratamiento confidencial de los days, y que Industria, Energía y Minas, Paseo de Roma, S/N. Mérida, Badajoz.

9.2. Manifestación de oposición expresa. Mediante la siguiente declaración el interesado puede hacer constar su oposición expresa para que el Órgano competente recabe o consulte los documentos o datos específicos que se indican en la misma

El firmante de esta comunicación, disponiendo de poder legal suficiente como titular, o como su representante legal o apoderado. MANIFIESTA SU OPOSICIÓN EXPRESA para que el ci minimies es exas comunicacions una primeira de poser inger automative como sucede para comprehense es exper<br>Organo comprehente en materia de ordenación industrial, consulte o recabe los siguientes documentos y datos a t ntos y datos a través de redes corporativas o de consultas a las plataformas de

- Documentos o datos relativos a la identidad, como persona física, del titula
- Documentos o datos relativos a la identidad, como persona física, del representante del titular
- Poder notarial otorgando la representación al firmante de la comunicación

El interesado deberá presentar junto con esta comunicación aquellos documentos o datos indicados anteriormente para los que haya manifestado su oposición expresa para su obtención o consulta por parte del Órgano competente en materia de ordenación industrial.

9.3. Decumentos o datos no aportados por haber sido presentados anteriormente ante la Administración. Para aquellos documentos o datos que no sean aportados en virtud de lo indicado en el artículo 28.3 de la Ley 39/2015, la reseña de los datos correspondientes a los mismos en la siguiente relación, presumirá la no existencia de oposición expresa del mokaco en el atudo zos de la cay os zozos la reaela de los datos conespondentes a los mamos en la siguente reactor, presumira la no exstencia de oposición expresa del<br>interesado para que sean recabados o consultados por el

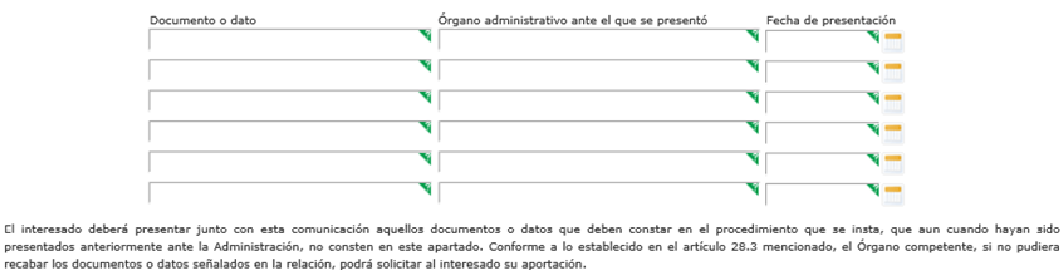

En el apartado 9.1, se informa de los derechos que tienen los ciudadanos sobre:

- La oposición expresa a la consulta de documentos y datos por parte de la Administración.
- No estar obligado a aportar documentos que hayan sido presentados previamente en la Administración, siempre que indique en qué momento y ante que órgano administrativo presentó los documentos, para lo cual se deberá cumplimentar el apartado 9.3.

Recordar que si en el apartado 9.2 se marca algún de los documentos de los que se relacionan, se deberá proceder de alguna de siguientes maneras:

- Marcar dichos documentos en el apartado 8 de la comunicación y adjuntarlo en formato electrónico según se indica en el apartado 3.2 de esta guía.
- En el caso que alguno documentos se encuentre en la ya en poder de la Administración, no será necesaria su presentación si se cumplimentan todos los datos de dicho documentos en el apartado 9.3 de la comunicación.

an sido

**SEDE TRÓNICA JUNTA DE EXTREMADURA** *2.1.10 Identidad del representante del titular*  10 IDENTIDAD DEL REPRESENTANTE DEL SOLICITANTE NIF / NIE / Pasaporte Primer Apellido Segundo Apellido Nombre w

Este dato se rellenará automáticamente en el caso que esté habilitada la representación de aquellos que figuren dados de alta como representante del titular.

#### *2.1.11. Observaciones.*

Este espacio está reservado para que el interesado exprese en él cuantos comentarios y aclaraciones que estime que son precisas para facilitar la tramitación del expediente.

11 OBSERVACIONES

### *2.1.12. Comunicación.*

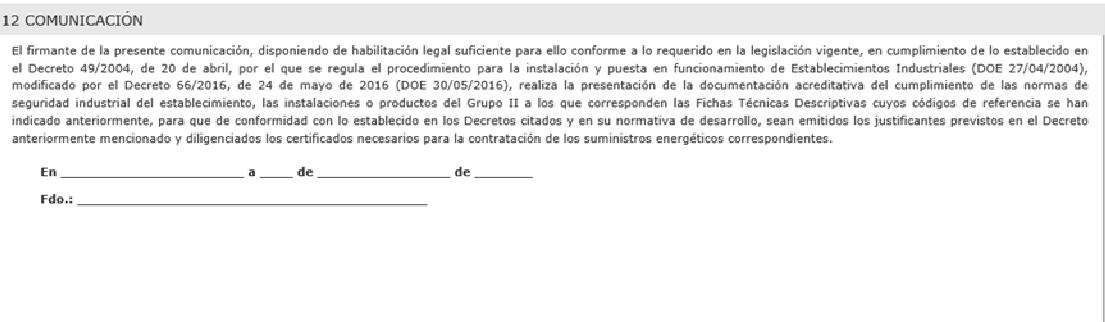

Este apartado no precisa cumplimentación por parte de interesado ya que los datos de lugar la firma, fecha de la firma y firmante se incorporaran automáticamente a la comunicación en el momento de su firma electrónica.

### *2.1.13. Protección de datos de carácter personal: información básica.*

En este apartado se recoge la información básica sobre la protección de las personas físicas, de acuerdo con lo dispuesto en el Reglamento General de Protección de Datos, siendo la misma la siguiente:

- Responsable del Tratamiento: Consejera de Economía e Infraestructuras de la Junta de Extremadura.

- Finalidad del Tratamiento: Supervisión y control de la seguridad industrial en los establecimientos, instalaciones y productos sujetos a normas de seguridad industrial. Registro, conservación, modificación, consulta, utilización y transmisión de los datos registrados.

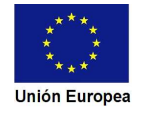

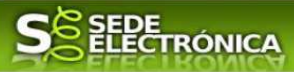

- Derechos de las personas interesadas: Acceso, Rectificación, Cancelación, Portabilidad, Supresión, Limitación del tratamiento y Oposición, así como otra información según se describe en la información adicional.

- Legitimación del Tratamiento: La Base Jurídica de la finalidad principal es el ejercicio de Funciones y Poderes Públicos (art. 6.1 e) RGPD).

Además el apartado ofrece al final del mismo un enlace URL en el que el interesado tendrá acceso a la información ampliada sobre la protección de datos. Dicho enlace es:

https://ciudadano.juntaex.es/documents/10842/9344945/5625+Clausula\_Protec\_Datos\_2\_niv el/98eef094-154f-40e3- b2e5-9759e3e05b8e

#### *2.1.14 Dirigido a.*

Se deberá indicar al Servicio que se dirige la comunicación, de entre las tres opciones existentes, siendo obligatorio marcar una de ellos.

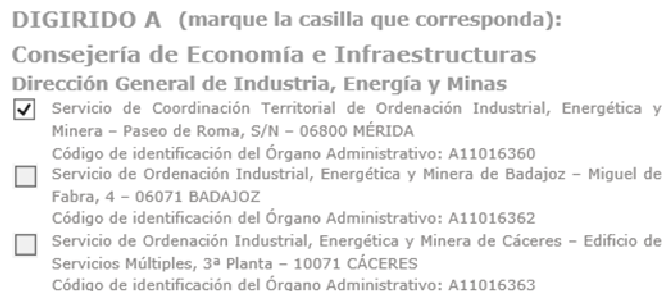

El criterio a seguir a la hora de marcar el Servicio al que se dirige la comunicación es:

Establecimientos, instalaciones y/o productos ubicados en la provincia de Cáceres se dirigirán al Servicio de Cáceres, mientras aquellos que estén situados en la provincia de Badajoz, se podrán dirigir tanto el Servicio de Mérida como al Servicio de Badajoz.

Usando los botones **Continuar y Atrás** podemos desplazarnos por la distintas páginas de la comunicación para repasar o corregir los datos que se han introducido.

Para finalizar hay que pulsar el botón **continuar cuando nos encontramos en la última página**. Si se rellenado todo correctamente la comunicación se guardará automáticamente (como borrador) y se mostrará el siguiente mensaje:

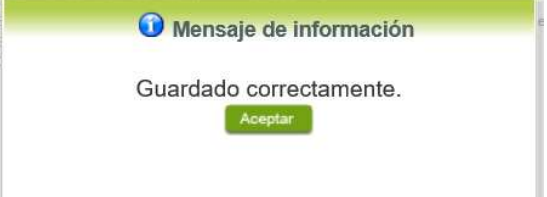

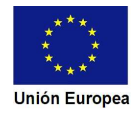

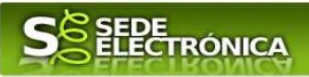

### *2.2. Adjuntar Documentación.*

Tras finalizar el procedimiento de cumplimentación del formulario de comunicación, aparece una pantalla con información general de la comunicación. En este momento, se deberá adjuntar, cuando se preciso, la documentación que se indicó en el apartado 8 de la comunicación (8.Documentación adjunta a la comunicación).

Previamente se deberá digitalizar en formato PDF los documentos a adjuntar y tenerlo almacenado en su ordenador.

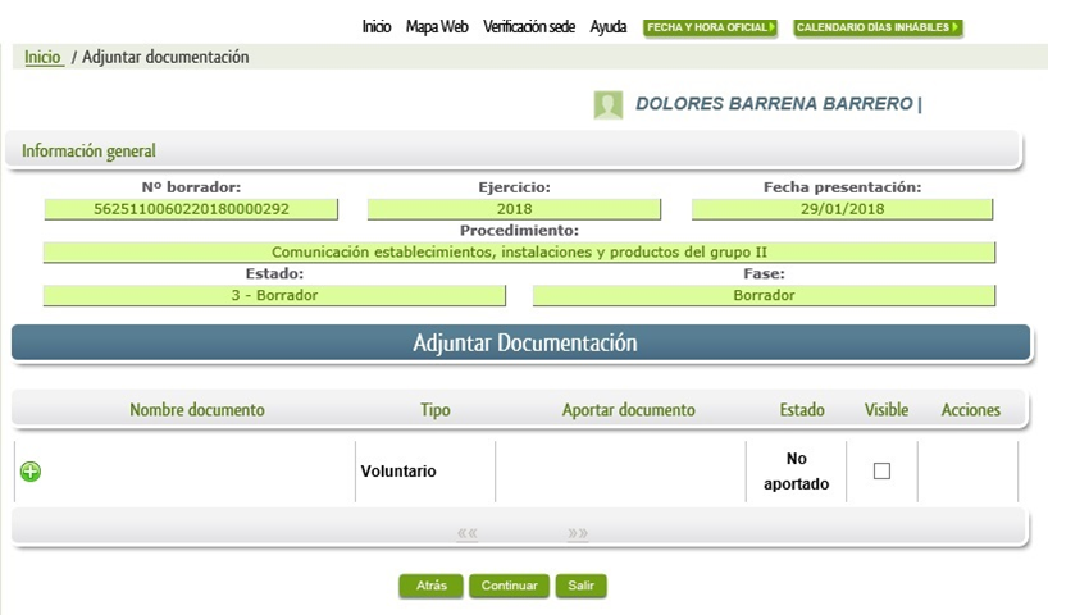

Cuando no sea preciso adjuntar documentos, pulsar el botón **Continuar y pasaremos a la firmas** de la comunicación

Para adjuntar un documento basta con pulsar sobre el símbolo  $\bullet$ , apareciendo el siguiente cuadro de diálogo:

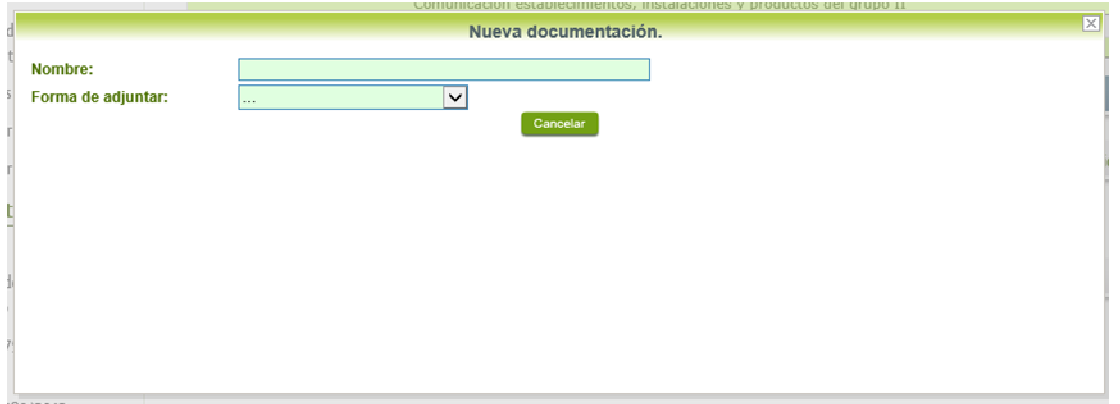

En la casilla "Nombre" se indicará el nombre que describa el documento que se adjunta.

IMPORTANTE: se debe evitar incluir acentos, símbolos y caracteres que no sean números o letras en los nombres de los archivos para evitar posibles incidencias en el envío.

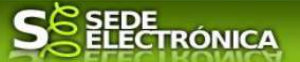

En el desplegable "Forma de adjuntar", seleccionamos "Nueva Documentación" y aparecerá el botón **Adjuntar** que pulsando sobre él comenzaremos búsqueda en nuestro ordenador del documento previamente digitalizado que se pretende adjuntar, localizado y seleccionado este, pulsado sobre aceptar, se unirá a la comunicación dicho documento.

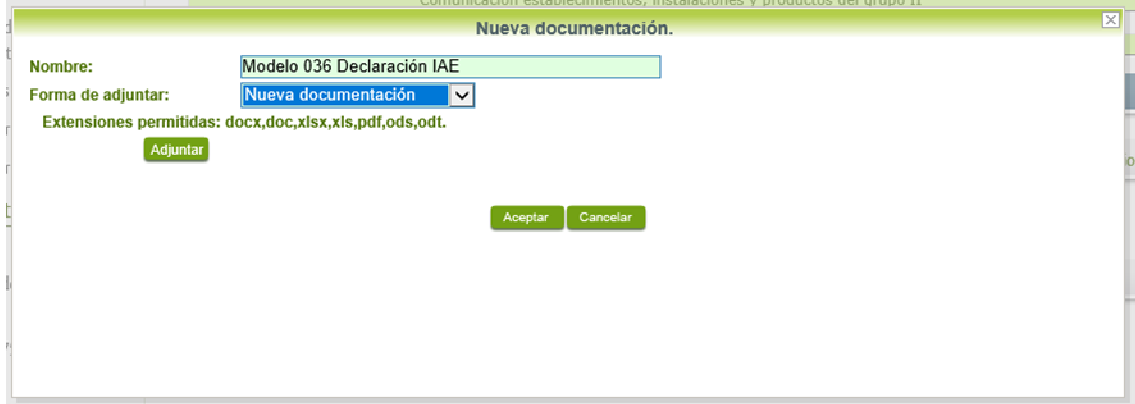

Podemos ver que se indican las extensiones de los archivos admitidos en la SEDE, pero en el caso concreto de nuestro procedimiento (P5625) sólo se adjuntarán documentos con formato PDF.

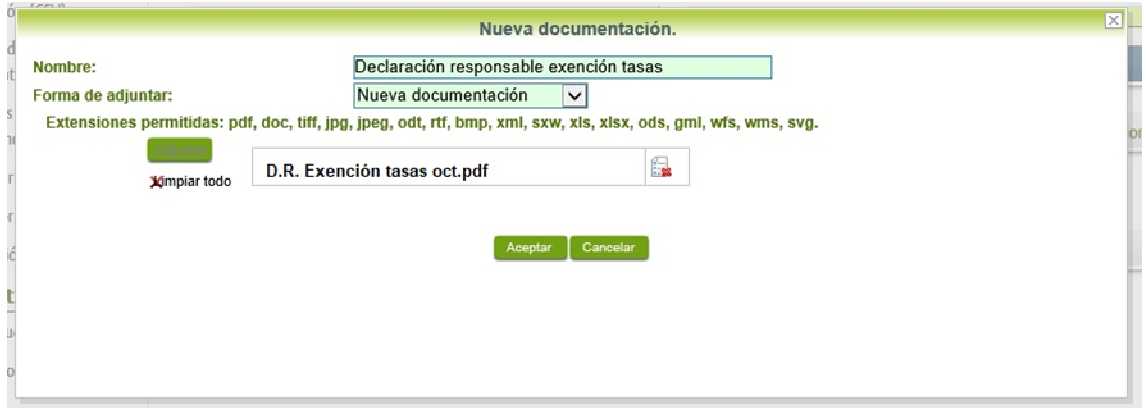

Si se advierte que el documento ya adjuntado no es el correcto, se puede eliminar pulsando sobre el botón **.** 

Para adjuntar otro documento se repetirán los pasos indicados anteriormente.

### *2.3. Firma de la comunicación.*

Tanto si se ha adjuntado documentación, como si no, deberemos pulsar en el botón de **Continuar** para avanzar a la firma de la comunicación, pues hasta ahora se encuentra en estado de borrador.

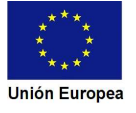

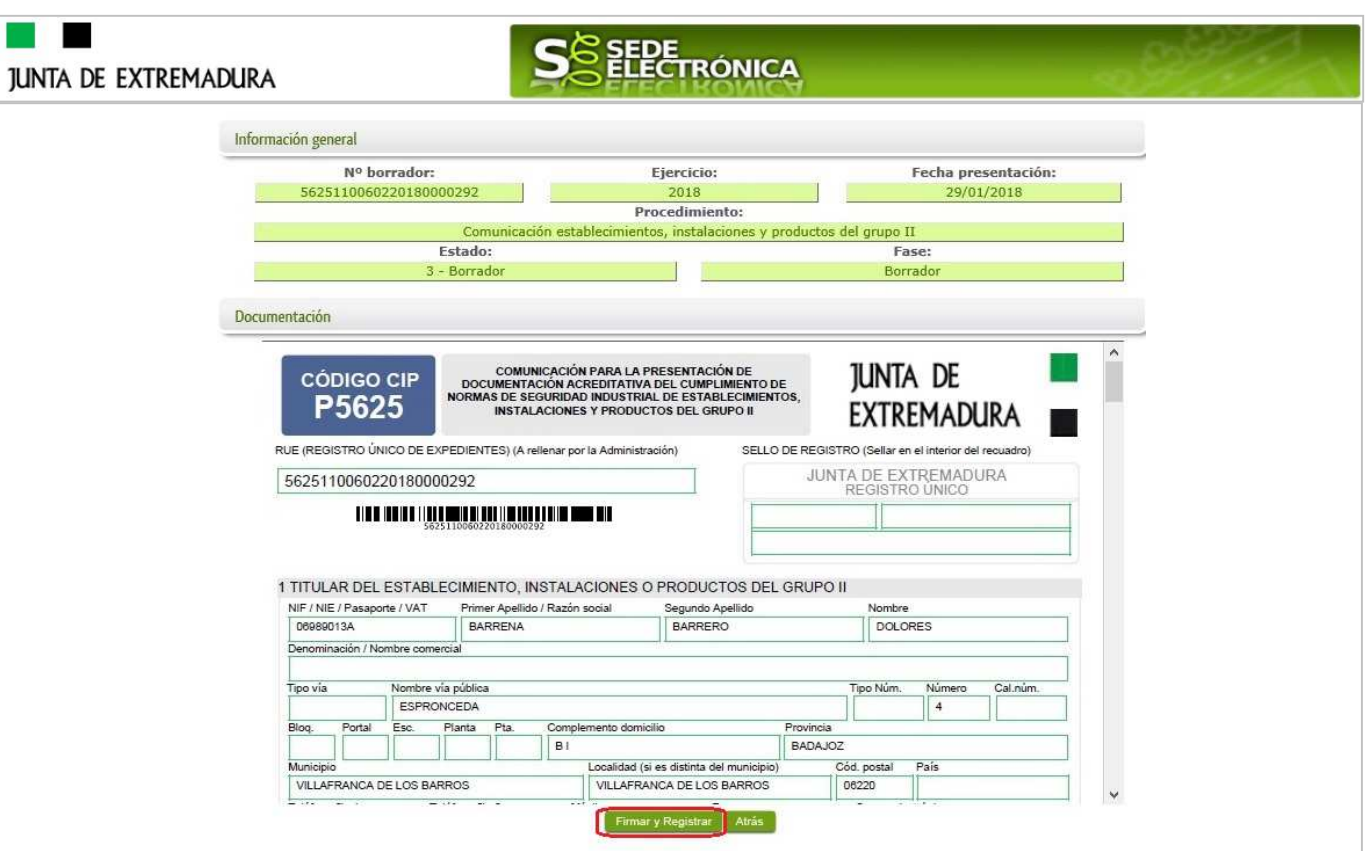

De este modo, pasamos a la pantalla en la que se muestra el formulario de la comunicación en formatos PDF.

Los datos que se muestran en el PDF son los indicados en la primera fase de cumplimiento del modelo y en la segunda fase de adjuntar documentación.

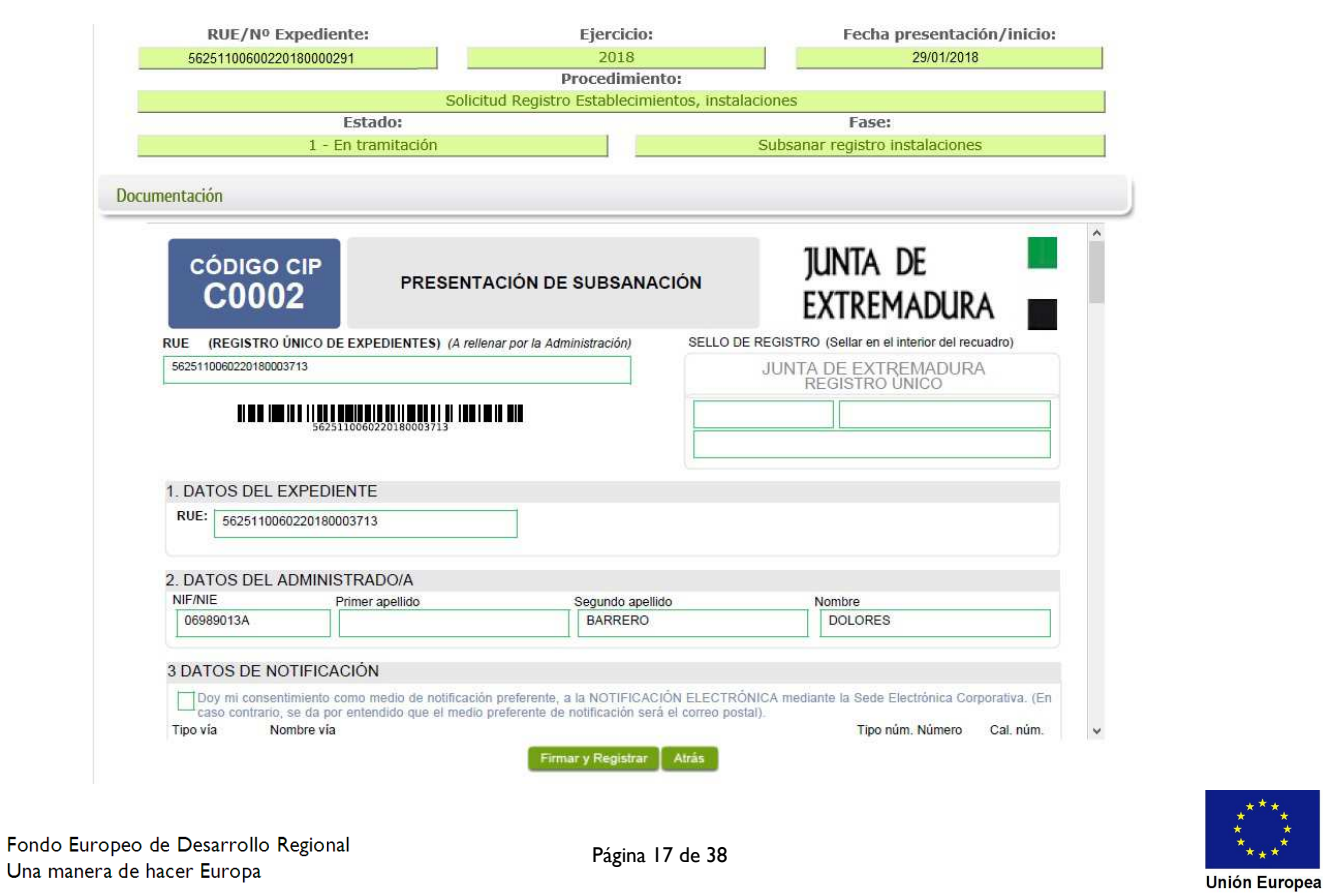

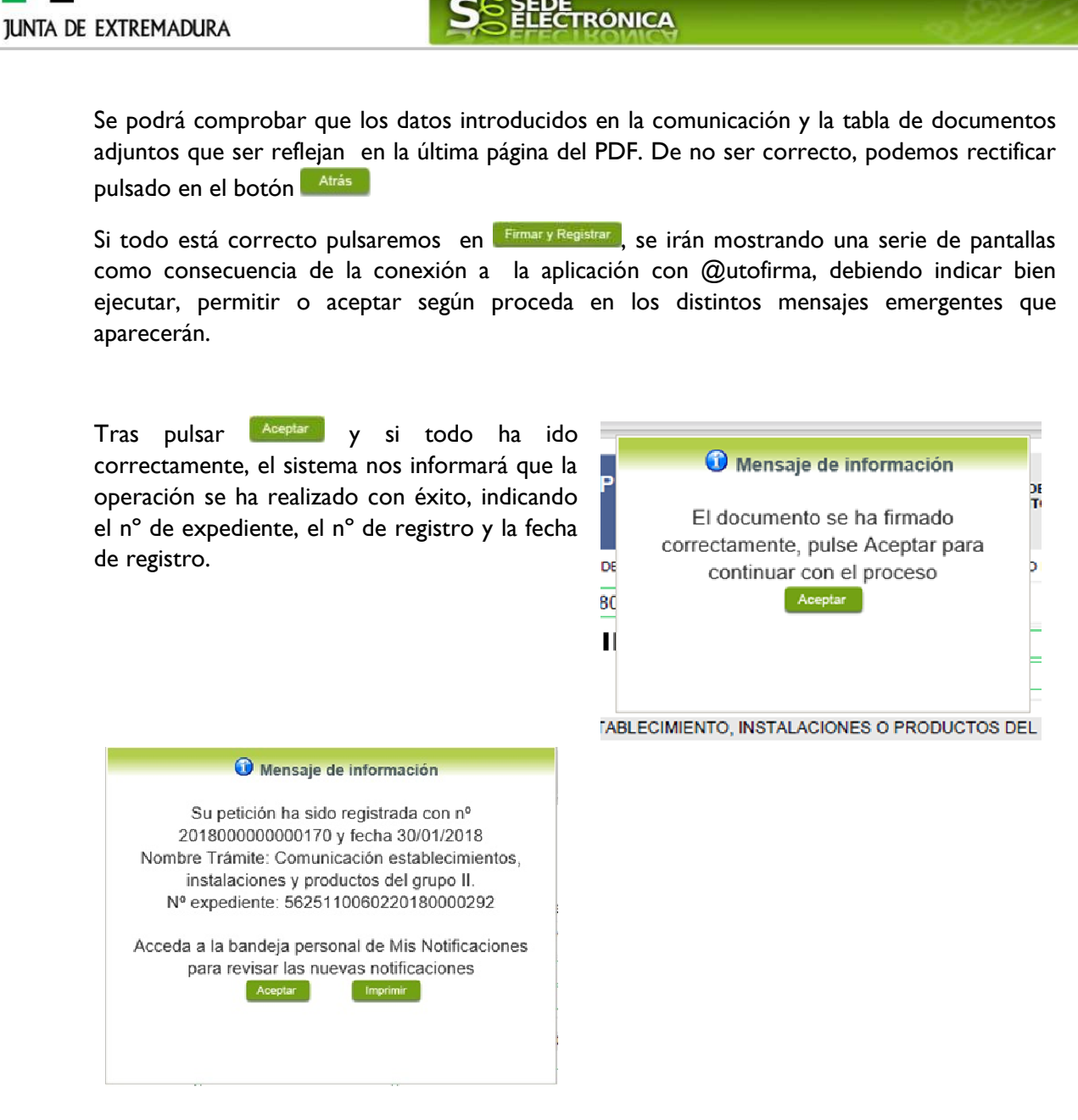

A partir de este momento la comunicación dejará de estar en la bandeja de "Mis Borradores" y pasará a la bandeja de "Mis Expedientes".

Si accedemos al PDF de la comunicación pulsando en el botón **Imprimir al prodemos observar** que apartado 12 se ha cumplimentado automáticamente los datos relativos a la firma de la comunicación.

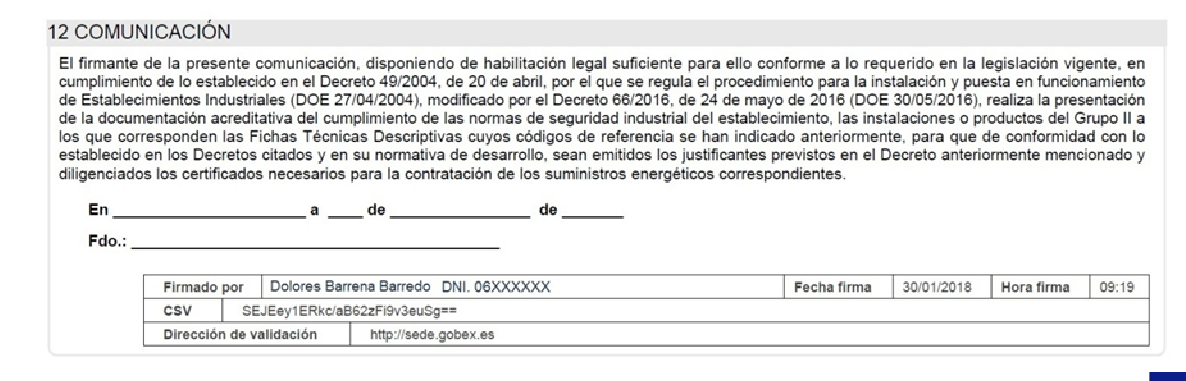

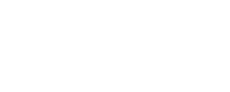

**Unión Europea** 

Fondo Europeo de Desarrollo Regional Una manera de hacer Europa

**TER** 

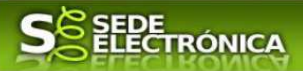

En el caso de que haya habido alguna incidencia durante la firma, el sistema nos indicará que debemos entrar en el apartado "Mis Borradores", y volver a intentar firmar.

**IMPORTANTE:** El número que identifica su expediente es el denominado RUE (registro único de expediente) de tal modo, que cualquier notificación que realice la administración sobre la tramitación, o bien las respuestas a las subsanaciones que usted realice, debe figurar este número.

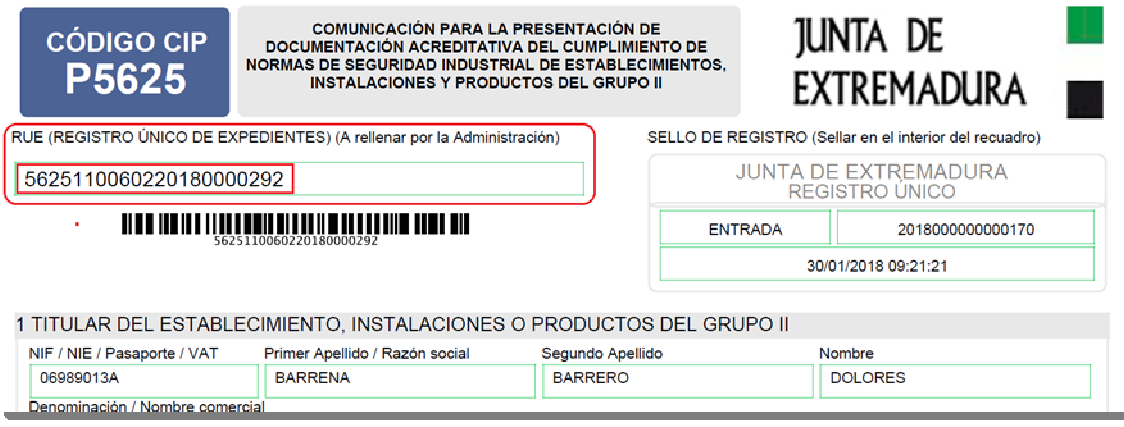

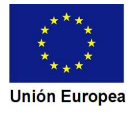

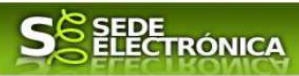

## **3. Proceso de subsanación a través de sede.**

En este apartado de la guía se describe como debe actuar el ciudadano en el caso de que el órgano gestor solicite subsanación del expediente en la tramitación a través de SEDE. En dicho proceso se permite al ciudadano aportar la información y documentos requeridos además de exponer y solicitar lo que estime oportuno.

## *3.1. Conocer el estado del expediente y firma del acuse de notificación de subsanación.*

Para consultar el estado de un expediente, debemos pulsar en el menú principal en "Mis expedientes" y una vez en la siguiente pantalla pulsar sobre el botón el la Expedientes . Recordar que, si no se ha hecho con anterioridad, al acceder a estas opciones de SEDE, hay que auteniticarse (Identificarse, ver punto 2 de esta guía).

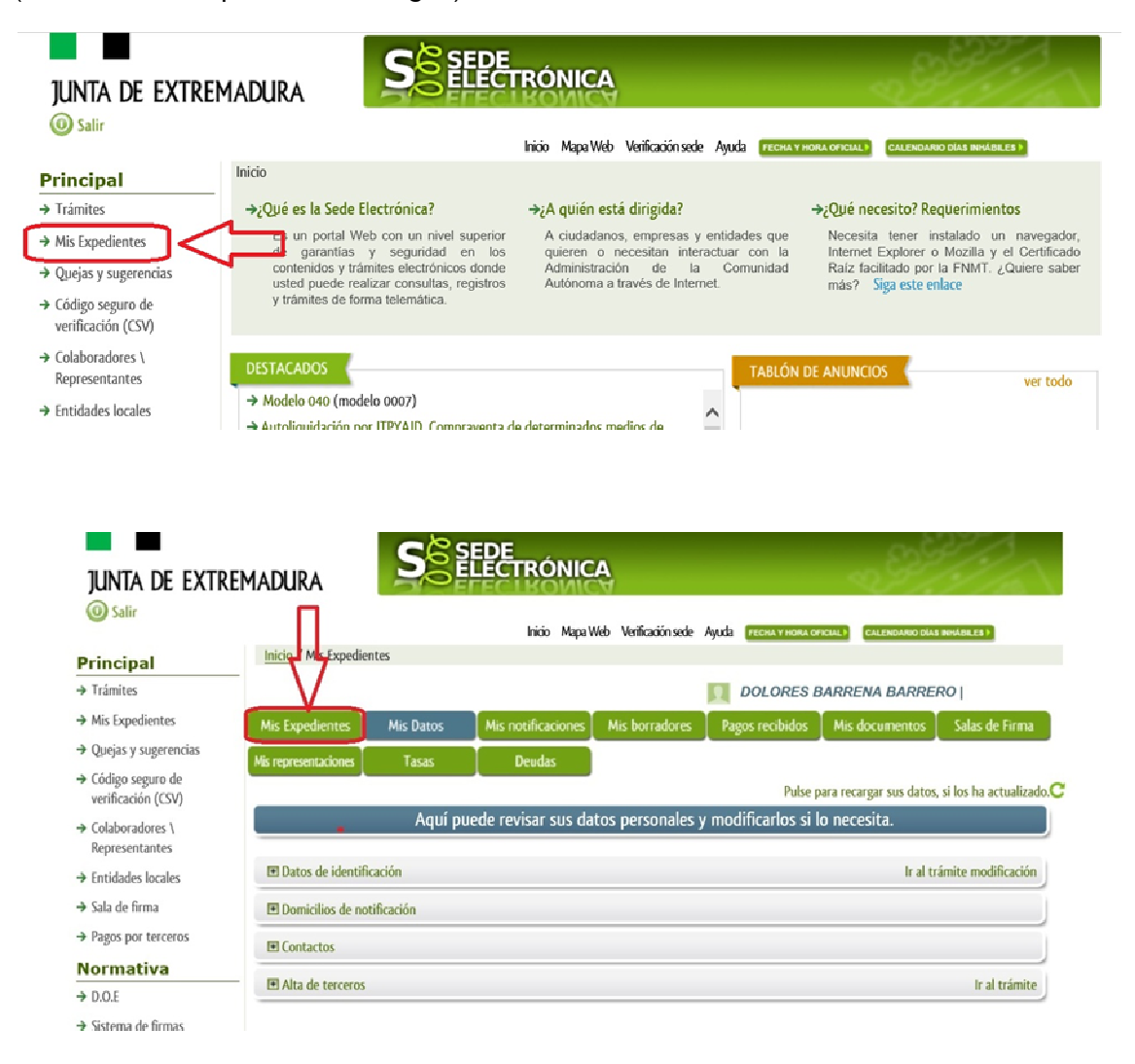

En el caso que sea preciso, podemos utilizar el buscador que existe al pie esta página para localizar el expediente.

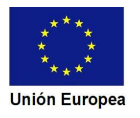

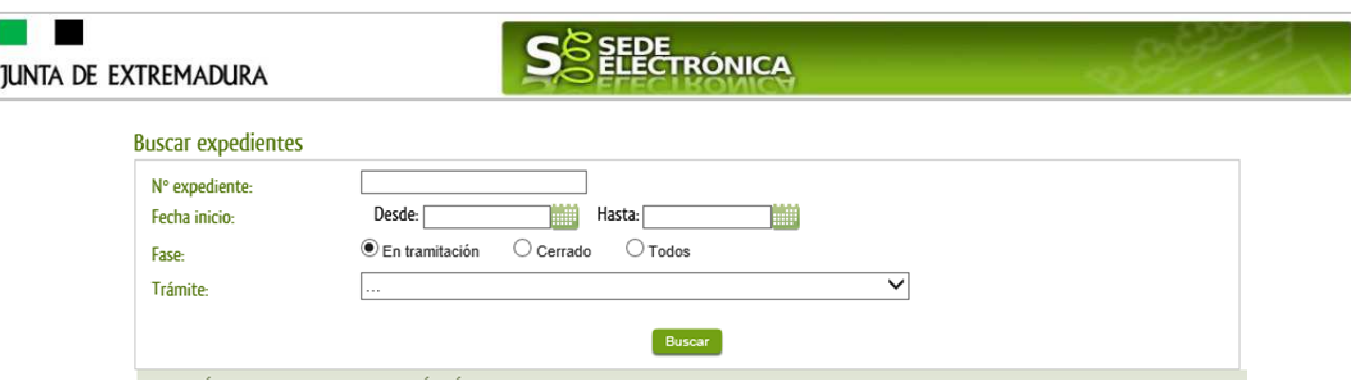

El dato fundamental para la gestión de cualquier expediente es el número RUE que figura, entre otros lugares, en la parte superior izquierda de la comunicación.

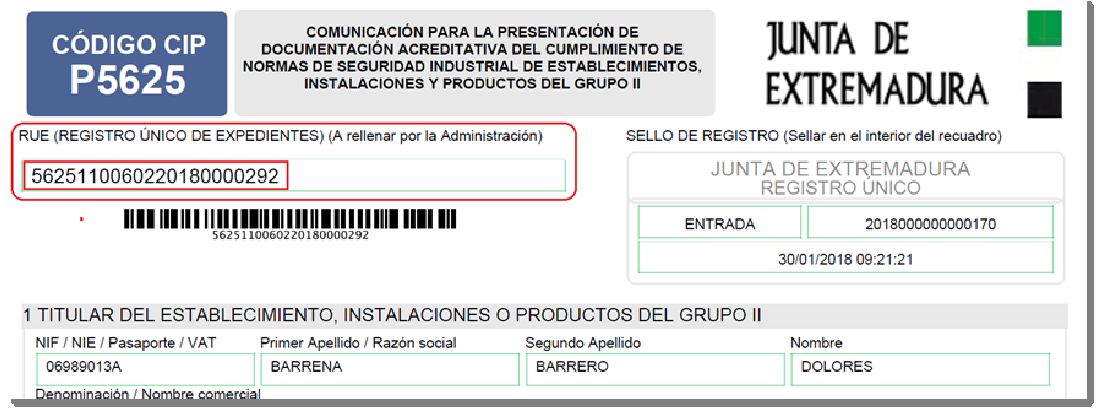

Una vez localizado el expediente en el listado, vemos que el estado del expediente es "Subsanar registro de instalaciones" y pulsamos sobre el botón <sup>ver</sup>

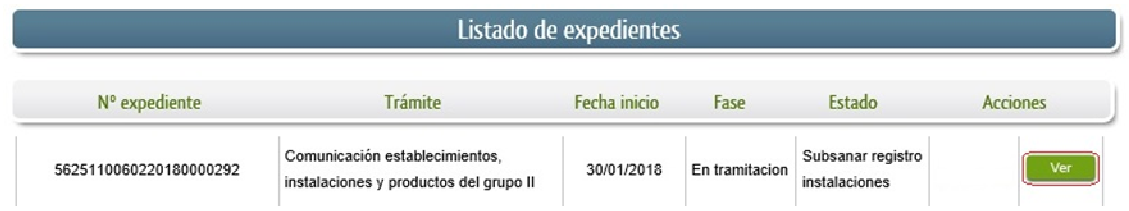

Cuando accedemos al expediente, observamos que su estado es "Notificar subsanación registro instalaciones", lo que indica que existe una notificación subsanación pendiente.

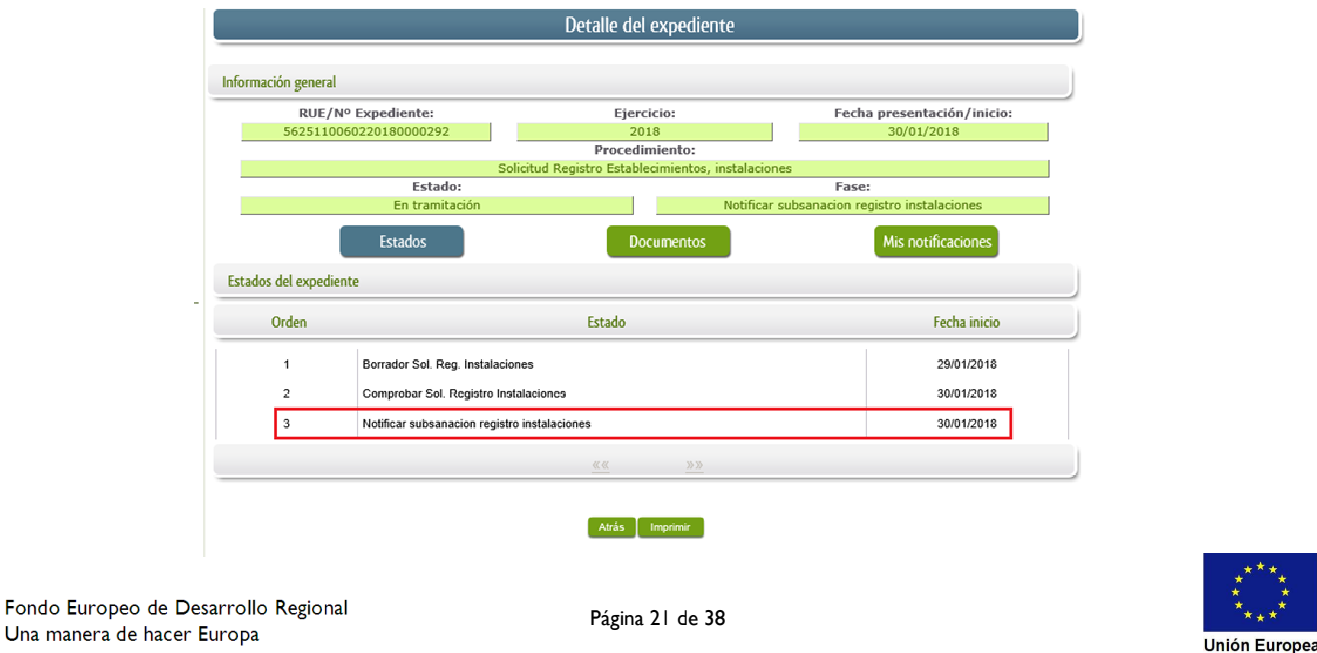

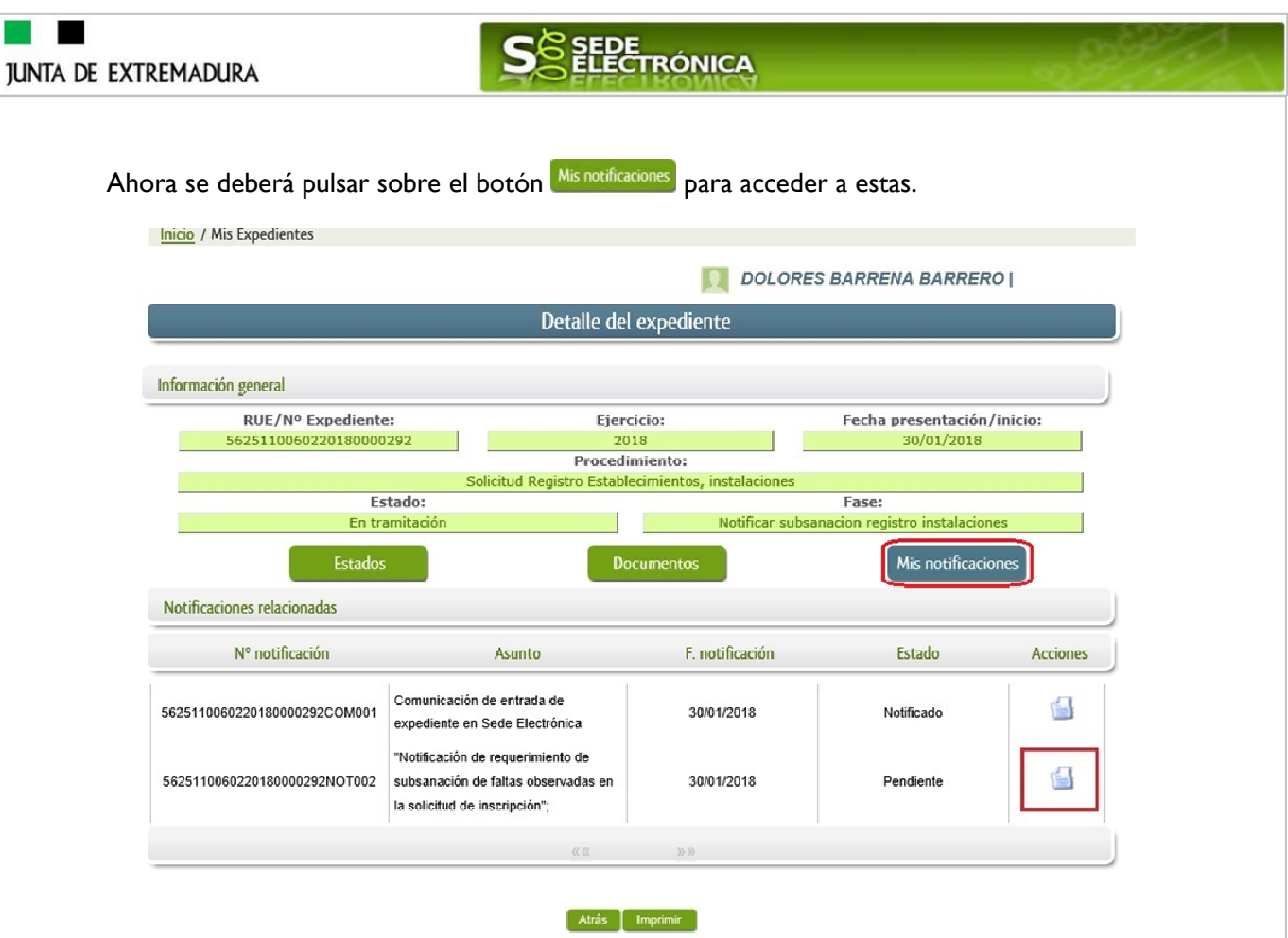

Como vemos, existe una notificación pendiente "Notificación de requerimiento de subsanación de faltas observadas en la solicitud de inscripción", por lo cual, lo primero que debemos hacer es pulsar sobre el icono **de** en la columna "Acciones" para firmar el acuse de la notificación.

 Si todo está correcto pulsaremos en Firmar y Registrar se irán mostrando una serie de pantallas como consecuencia de la conexión a la aplicación con @utofirma, debiendo indicar bien ejecutar, permitir o aceptar según proceda en los distintos mensajes emergentes que aparecerán.

Si el proceso es satisfactorio, accederemos al escrito de notificación de requerimiento de subsanación pulsando sobre el botón Imprimir "Imprimir" del mensaje de información que nos muestra.

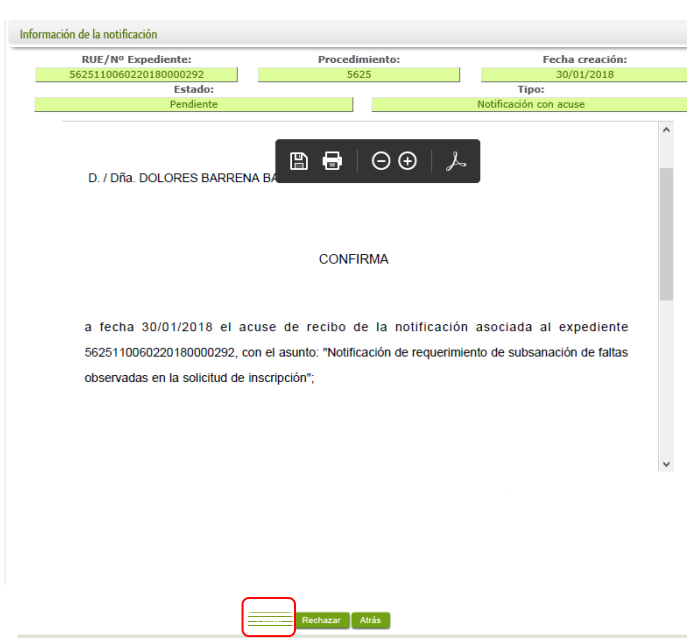

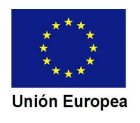

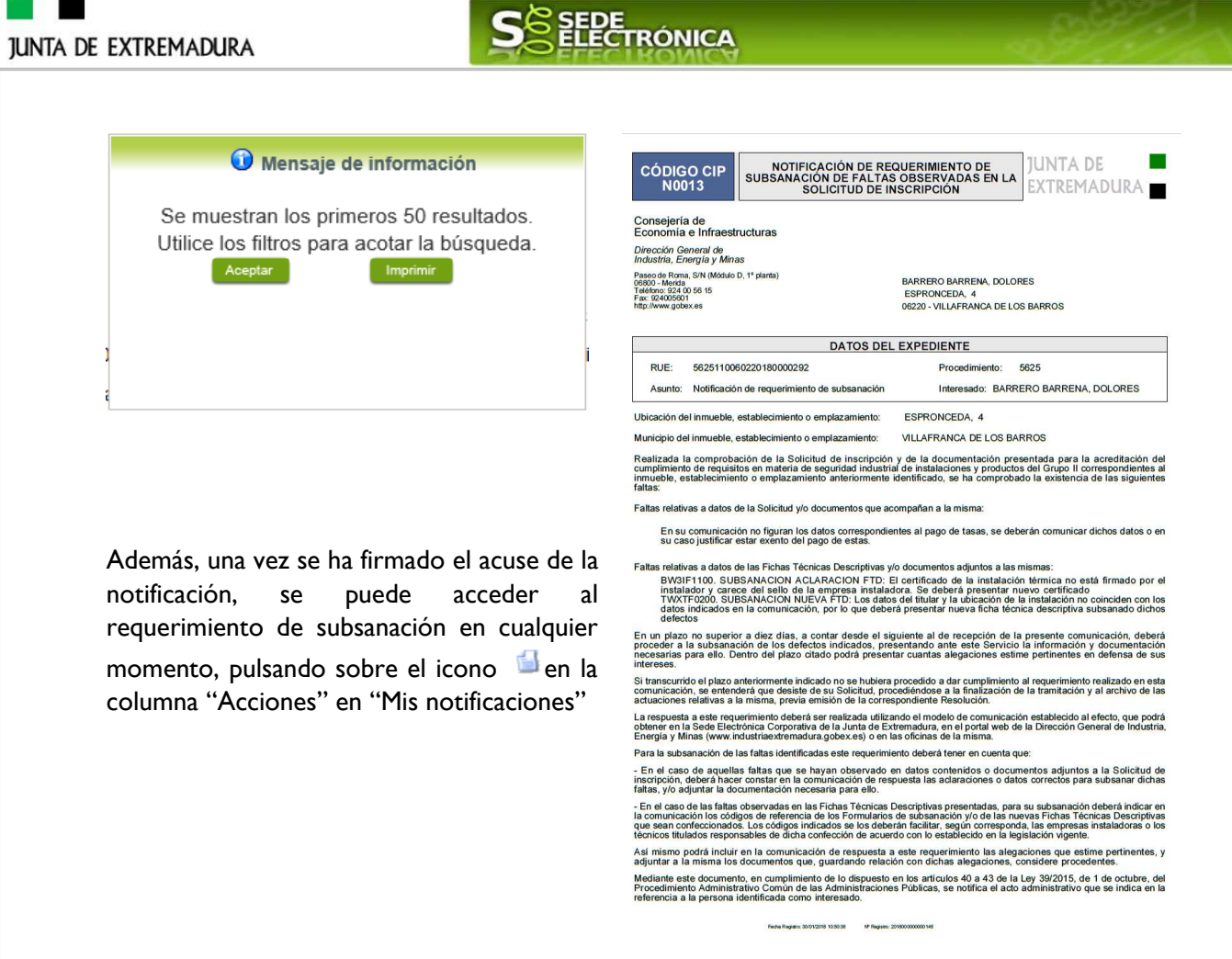

Por otro lado, en la pantalla de "Mis expedientes" el estado del expediente ha cambiado y aparece el botón nuevo **e Editar** en la columna de "Acciones", el cual nos permite responder al requerimiento. No debemos pulsar sobre este botón hasta que dispongamos de toda la información que se nos requiere subsanar.

. . . . . . . . . . . . . . . . . .

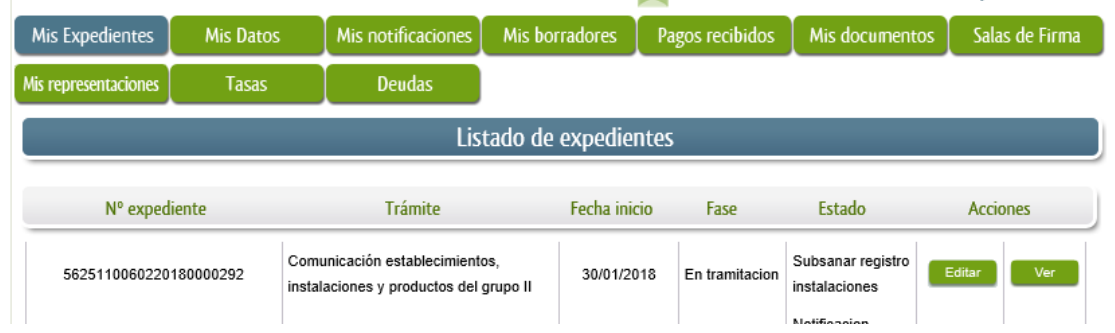

## *3.2. Contenido de la notificación de requerimiento de subsanación.*

El escrito de la notificación de requerimiento de subsanación puede contener dos tipos de deficiencias (faltas) detectada en la comunicación o en la documentación técnica:

A) Faltas relativas a los datos de la **comunicación** y/o documentos acompañan a las mismas: en este caso el solicitante deberá aportar las documentación e información que le sea requerida

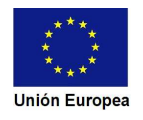

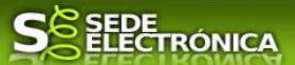

B) Faltas relativas a los datos de las **fichas técnicas descriptivas (FTD)** y/o documentos adjuntos a las mismas (Proyectos, memorias, certificados…): estas deficiencias deben ser comunicadas al técnico titulado competente o al instalador para que este proceda a la realizar las correspondientes subsanaciones, cargue las FTD de subsanación en el sistema, y que posteriormente estos le faciliten los códigos de referencia de las fichas técnicas descriptivas de subsanación.

Faltas relativas a datos de la Solicitud y/o documentos que acompañan a la misma:

En su comunicación no figuran los datos correspondientes al pago de tasas, se deberán comunicar dichos datos o en su caso justificar estar exento del pago de estas.

Faltas relativas a datos de las Fichas Técnicas Descriptivas y/o documentos adjuntos a las mismas:

BW3IF1100. SUBSANACION ACLARACION FTD: El certificado de la instalación térmica no está firmado por el instalador y carece del sello de la empresa instaladora. Se deberá presentar nuevo certificado<br>TWXTF0200. SUBSANACION NUEVA FTD: Los datos del titular y la ubicación de la instalación no coinciden con los datos indicados en la comunicación, por lo que deberá presentar nueva ficha técnica descriptiva subsanado dichos defectos

## *3.3. Cumplimentación de la comunicación de presentación de subsanación.*

Previamente se deberá recopilar toda la información que se le ha requerida, como puede ser:

- Documentos digitalizados.
- Información que se haya requerido.
- Códigos de referencia de las fichas técnicas descriptivas de subsanación, teniendo en cuenta que esta información debe ser facilitada por el técnico titulado competente o por el instalador según los casos. Recordar que no es preciso adjuntar a la respuesta del requerimiento ningún documento técnico (proyecto, memoria, certificados…) sólo se indicará los citados códigos de referencia.

Una vez recopilada toda la información, accedemos a SEDE a "Mis documentos" y buscamos el expediente a responder su subsanación, y pulsamos sobre el botón **editar en la columna** "Acciones" del expediente.

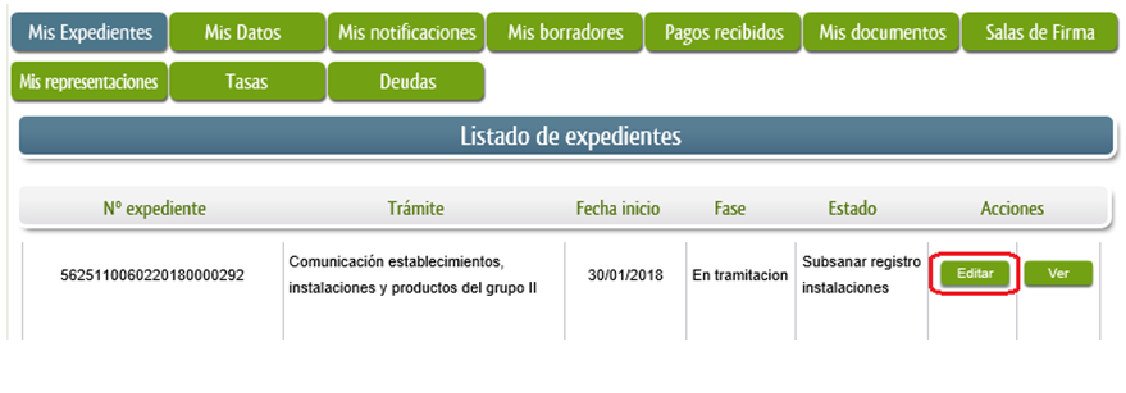

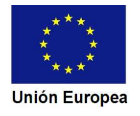

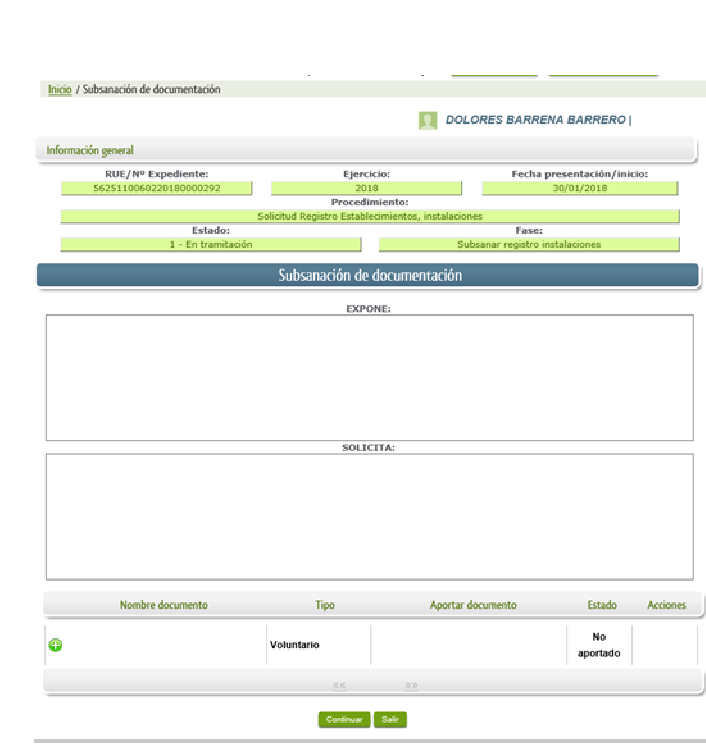

Seguidamente se accede a la pantalla de subsanación, en la que en la parte superior se indica información general sobre el expediente, además existen tres zonas que pueden ser cumplimentadas:

Expone/Solicita/Adjuntar documentos.

A continuación se explica cómo rellenar estos apartados.

### *3.3.1. Expone.*

**JUNTA DE EXTREMADURA** 

En este apartado se indicará la repuesta al requerimiento, cuyo contenido es de libre redacción por el interesado, pero a modo orientativo se indican a continuación una serie de puntos a tener en cuenta:

SEDE<br>ELECTRÓNICA

- a) Respuesta en relación con las faltas en la Comunicación y los documentos a que acompañan a la misma, relacionado en su caso los documentos que se van a adjuntar.
- b) Respuesta en relación con las faltas en las fichas técnicas descriptivas: en este caso sólo es preciso indicar el código de referencia de las fichas técnicas descriptivas de subsanación que les deben ser facilitados por el técnico titulado competente o por el instalador.
- c) Cualquier información que estime oportuno el interesado aportar.

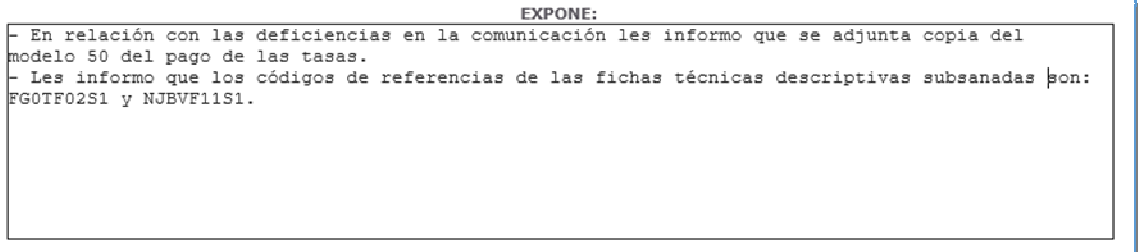

Recordar que la respuesta al requerimiento es única y completa, no permitiendo el sistema cumplimentar más de una vez el formulario de respuesta al requerimiento.

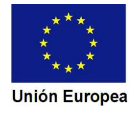

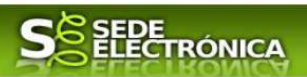

#### *3.3.2. Solicita.*

En este apartado al igual que el anterior es de libre cumplimentación por el interesado, aunque lo más normal, en el caso de responder adecuadamente al requerimiento de subsanación es indicar "Continuar con la tramitación del expediente".

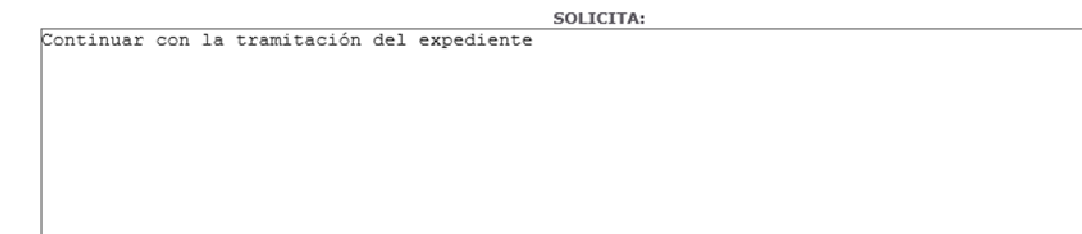

Otra posible respuesta es "Sea atendido el desistimiento en la tramitación del expediente" en el caso que no queramos continuar la tramitación.

#### *3.3.3. Adjuntar documentos.*

Previamente se deberá digitalizar en formato PDF los documentos a adjuntar.

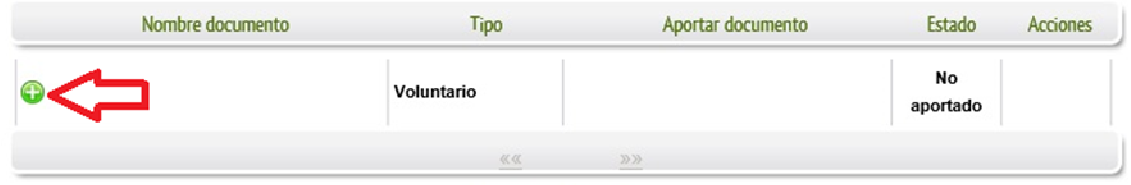

Para adjuntar documentación basta con pulsar sobre el símbolo  $\bullet$ , apareciendo la siguiente cuadro de diálogo:

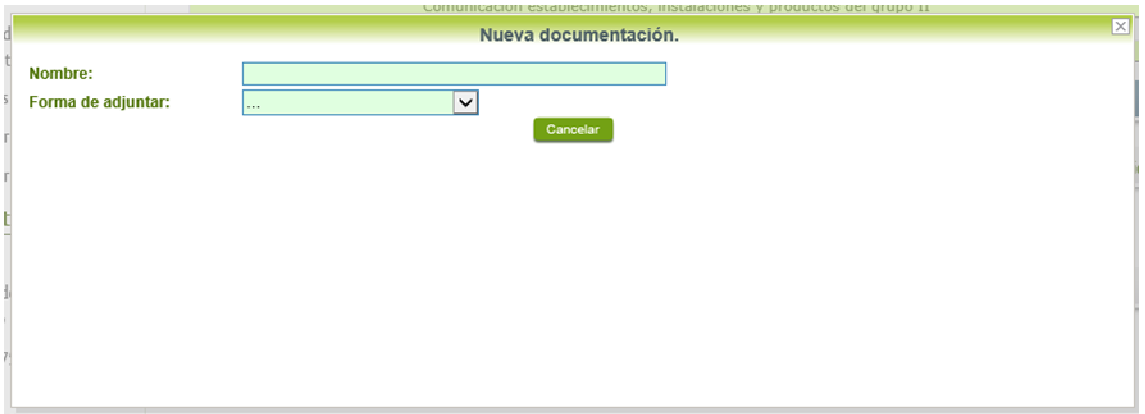

En la casilla "Nombre" se indicará el nombre que describa el documento que se adjunta.

IMPORTANTE: se debe evitar incluir acentos, símbolos y caracteres que no sean números o letras en los nombres de los archivos para evitar posibles incidencias en el envío.

El desplegable de "Forma de adjunta", seleccionamos "Nueva Documentación" y una vez indicado esto, nos aparece botón <sup>Adjuntar</sup> que pulsando sobre él, comenzaremos búsqueda en nuestro ordenador del documento previamente digitalizado que se pretende adjuntar,

**Tara** 

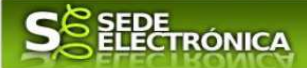

localizado y seleccionado este, pulsado sobre aceptar, se unirá a la respuesta dicho documento.

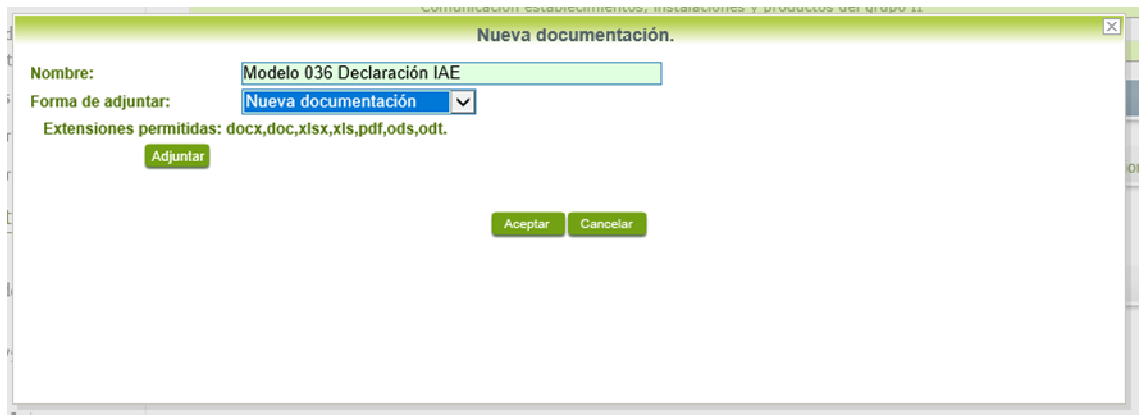

Recordar que los documentos que se adjunte en este procedimiento serán en formato PDF.

Para adjuntar otro documento se repetirán los pasos indicados anteriormente.

### *3.3.4. Firma de la subsanación.*

Se podrá comprobar que los datos son correctos y que no hay errores tanto en los datos introducidos en el modelo como en la tabla de documentos adjuntos que relacionan en la última hoja del PDF.

Para proceder a la firma pulsaremos sobre Continuar

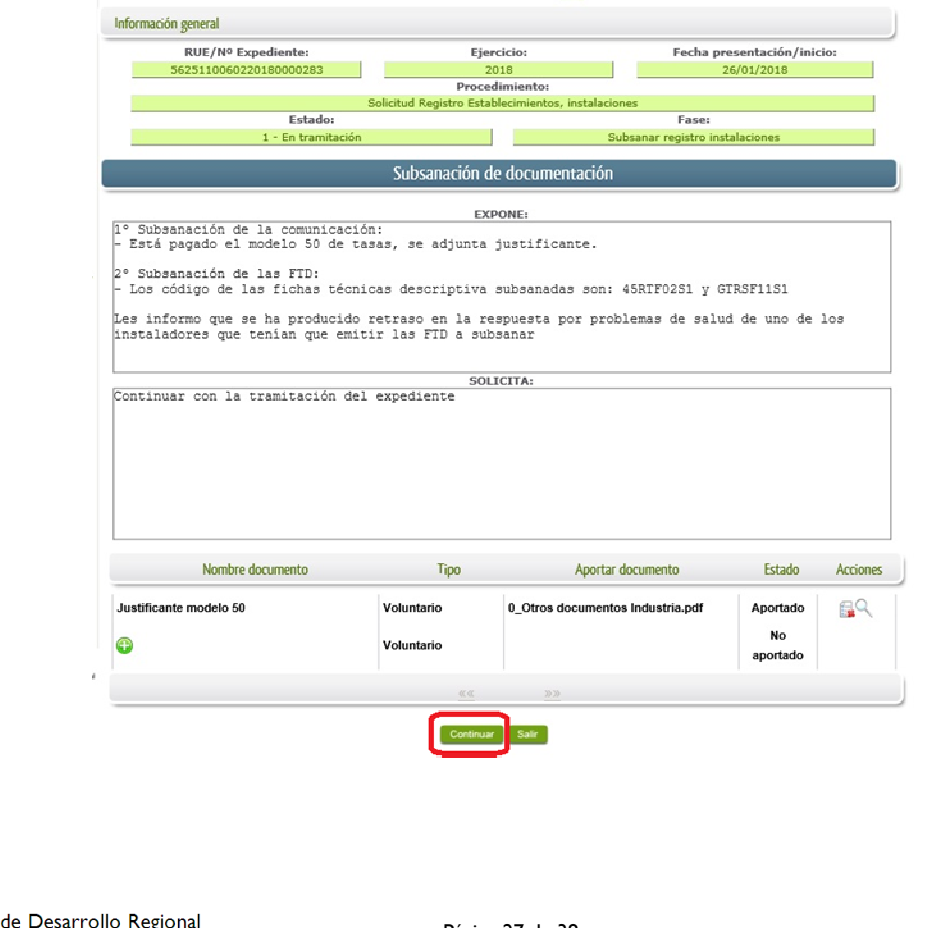

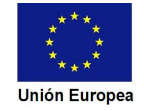

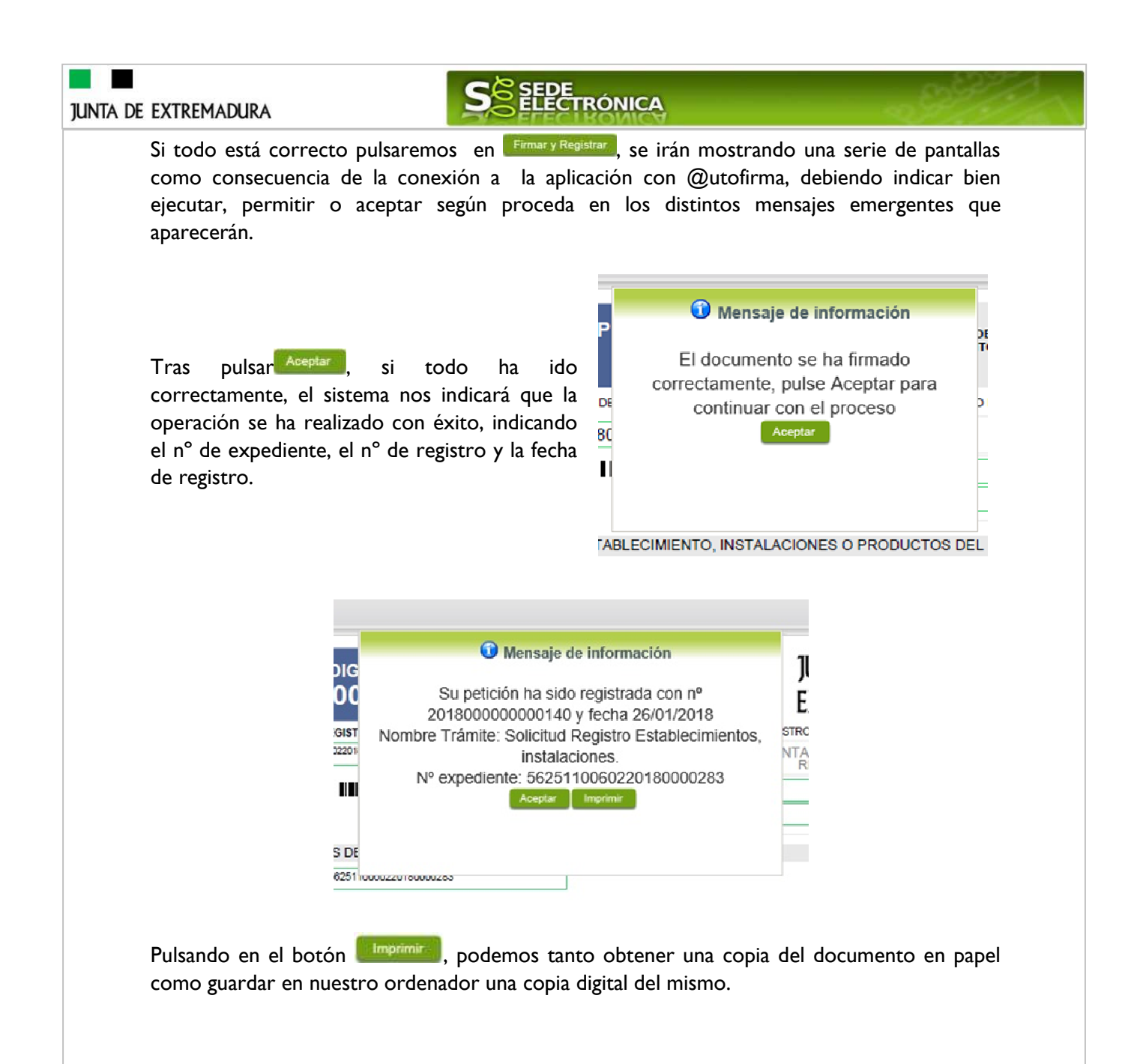

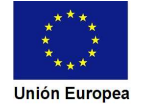

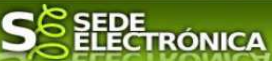

# **4. Notificación del registro de las instalaciones y productos industriales no sometidos a autorización administrativa.**

Cuando el procedimiento de registro de las instalaciones, establecimientos y productos industriales tiene un **resultado favorable** se producirá por parte de la administración la notificación al titular de tal hecho, y en el caso que nos ocupa, la notificación se realizará de manera telemática en la SEDE.

### *4.1 Acceso a la notificación de registro.*

Lo primero que se debe hacer es entrar en el expediente en SEDE, para lo cual pulsaremos en el menú principal en "Mis expedientes" y posteriormente pulsar en el botón Mis Expedientes

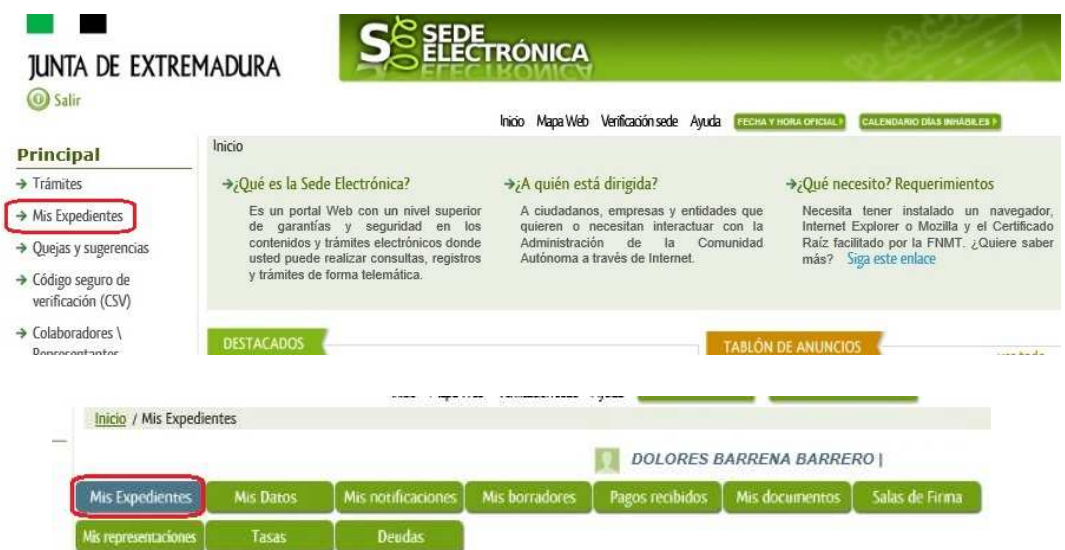

Aparecerá el listado de todos los expedientes que existen en SEDE a nombre del titular.

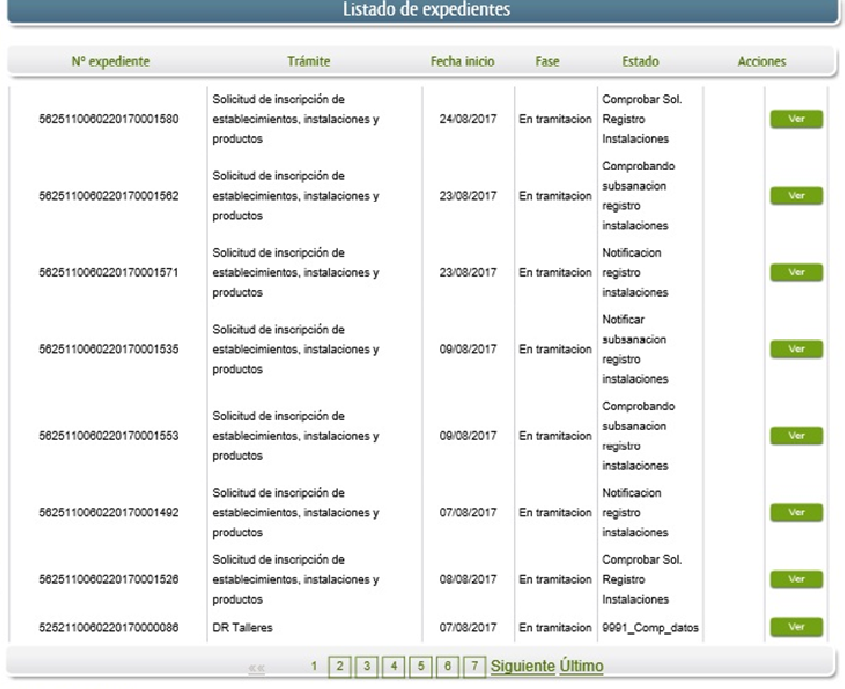

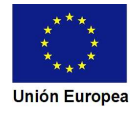

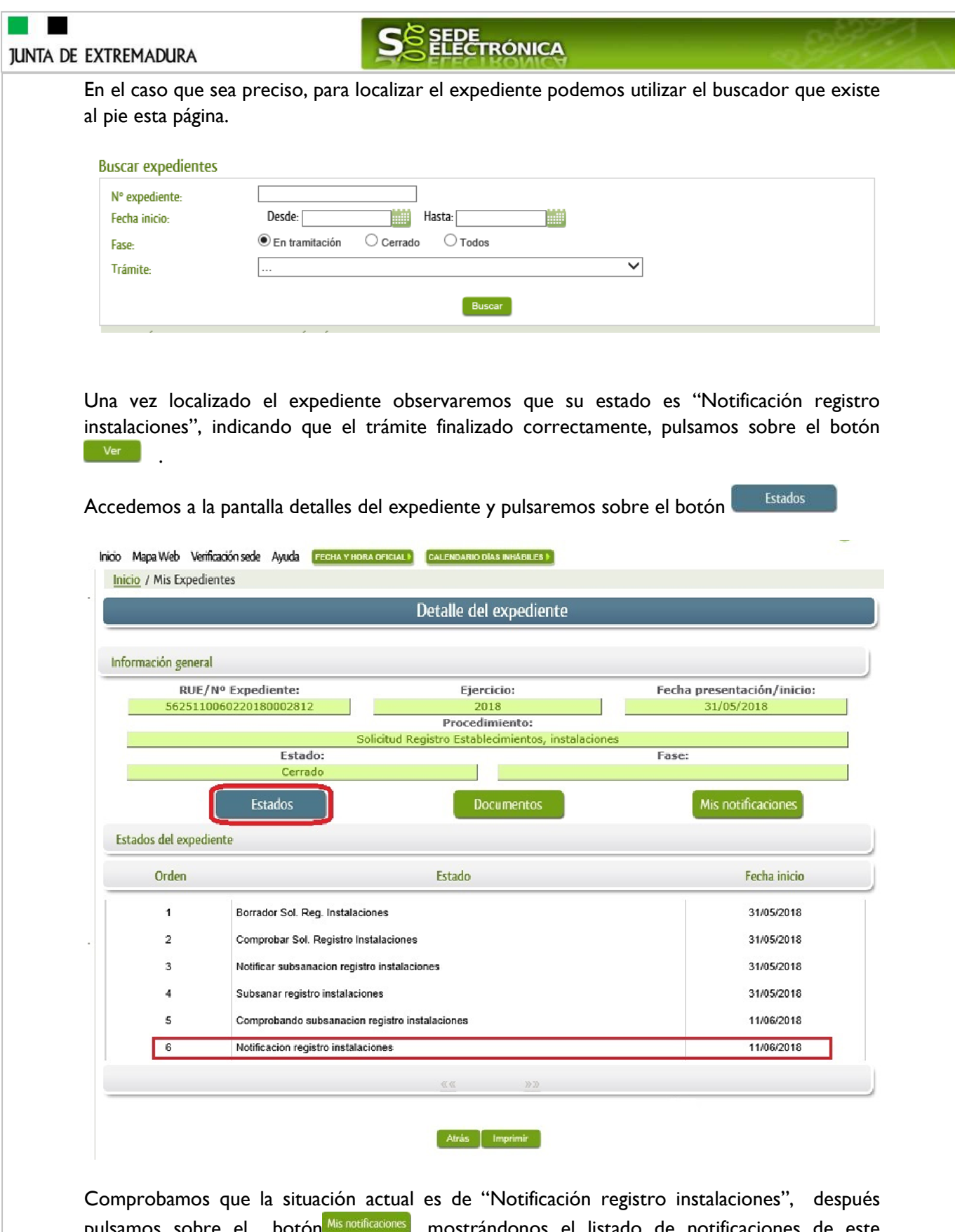

pulsamos sobre el botón $^{\rm Mis~notificaciones}$ , mostrándonos el listado de notificaciones de este expediente y vemos que existe una notificación con el estado de "Pendiente", procedemos a pulsar sobre el botón **de** la citada de notificación.

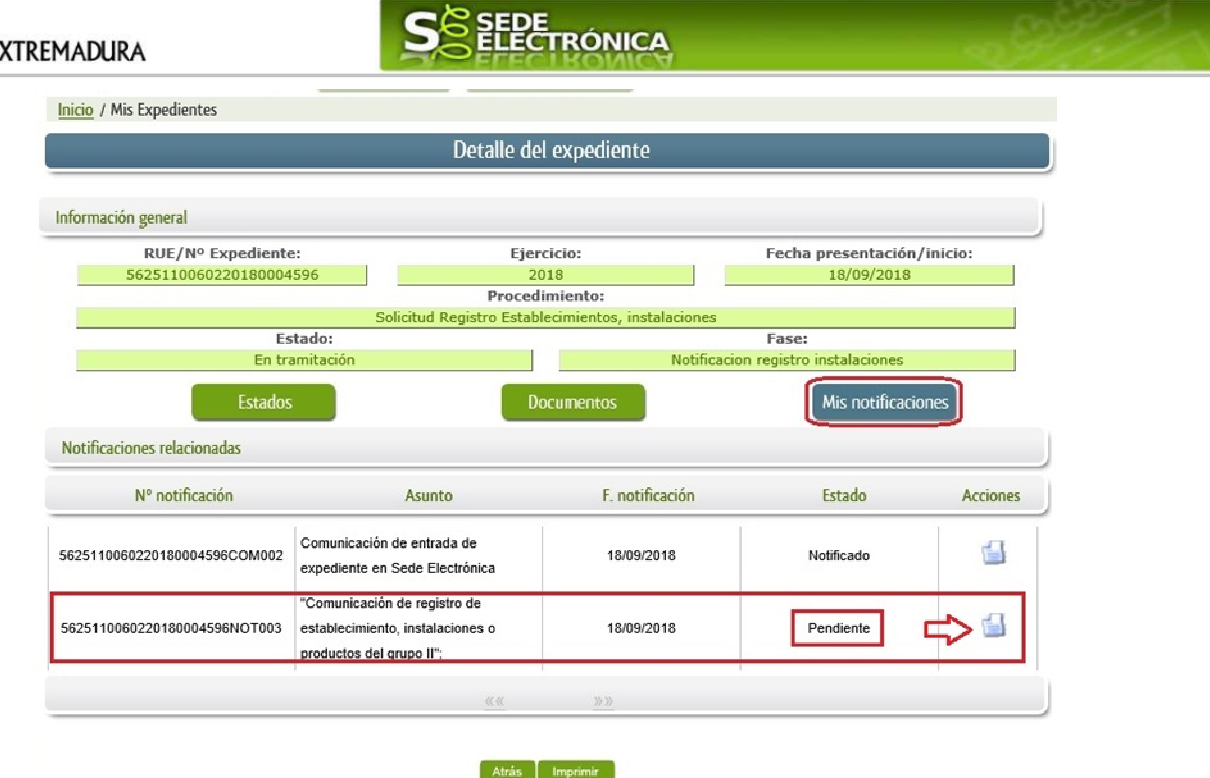

Si todo está correcto pulsaremos en Firmar y Registrar , se irán mostrando una serie de pantallas como consecuencia de la conexión a la aplicación con @utofirma, debiendo indicar bien ejecutar, permitir o aceptar según proceda en los distintos mensajes emergentes que aparecerán.

Si el proceso es satisfactorio, accederemos al escrito de notificación de registro de la instalación, producto o establecimiento pulsando sobre el botón **del** mensaje de información que nos muestra.

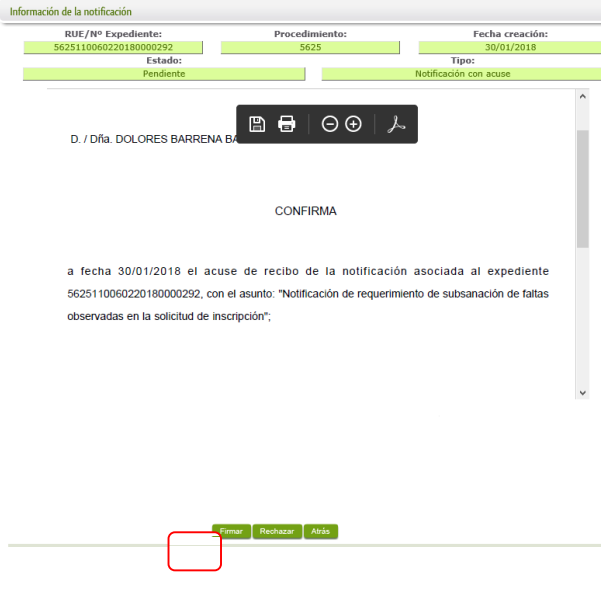

El proceso de firma culmina con el siguiente mensaje:

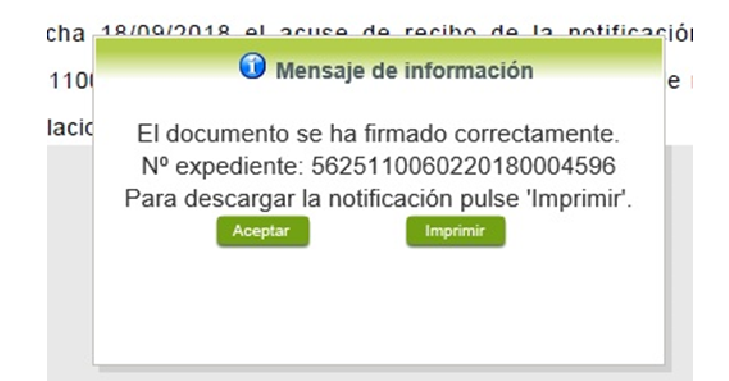

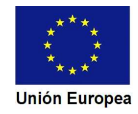

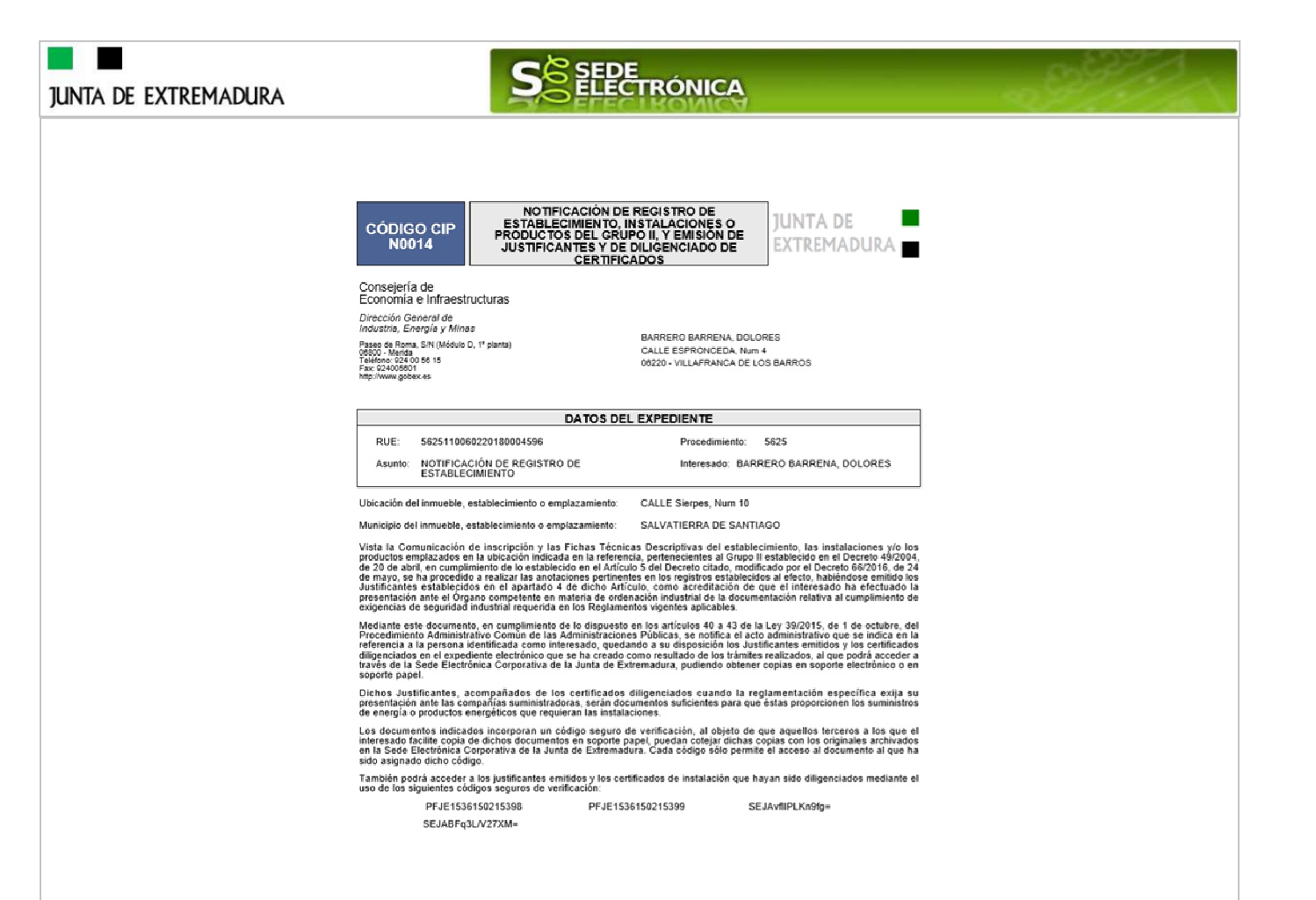

En el listado de las notificaciones de este expediente se cambia el estado de "pendiente" a "notificado".

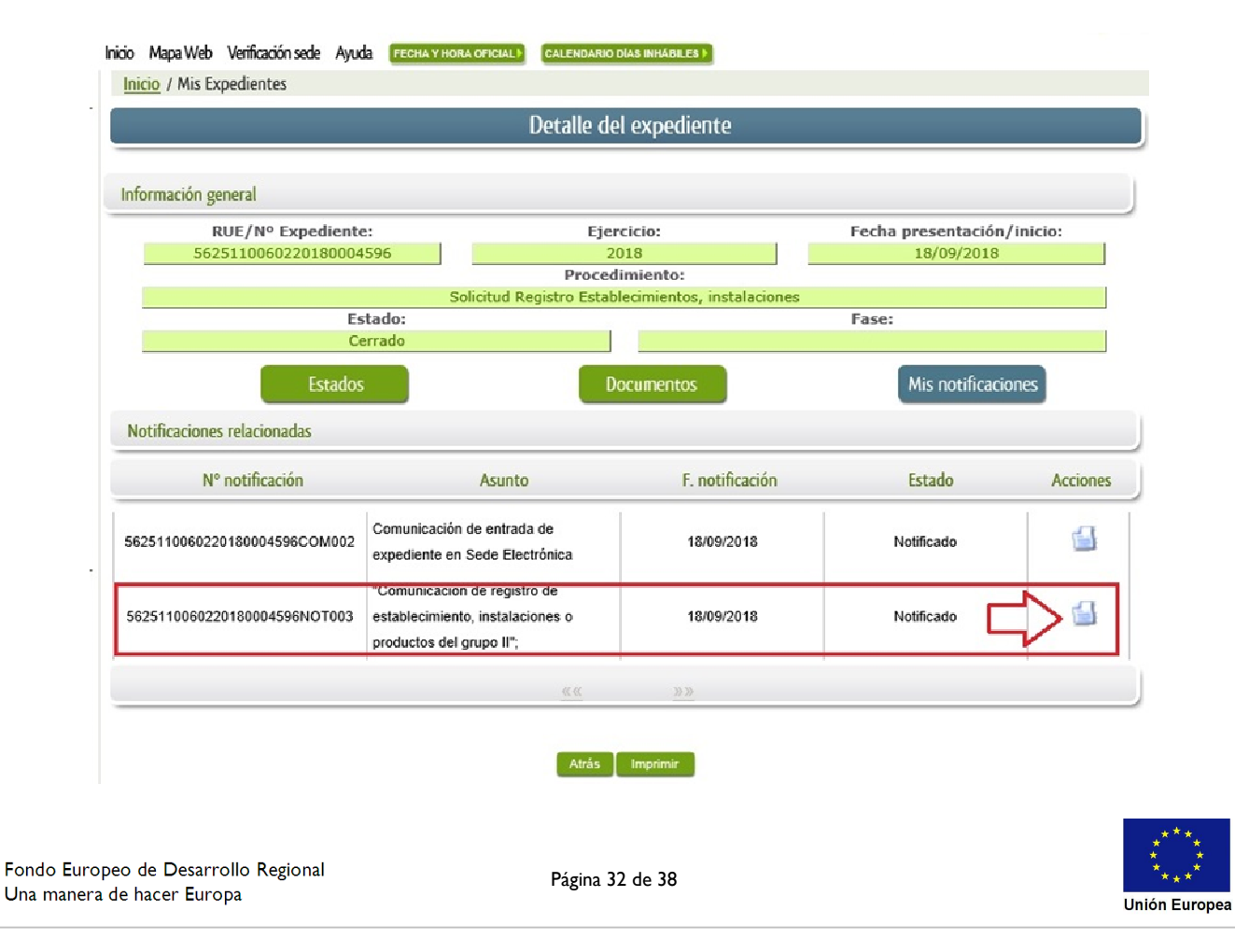

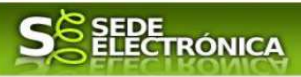

### *4.2. Documentación del expediente.*

Culminado la tramitación del expediente, es posible acceder a toda la documentación este.

Lo primero que se debe hacer es entrar en el expediente en SEDE, para lo cual pulsaremos en el menú principal en "Mis expedientes" y posteriormente pulsar en el botón Mis Expedientes

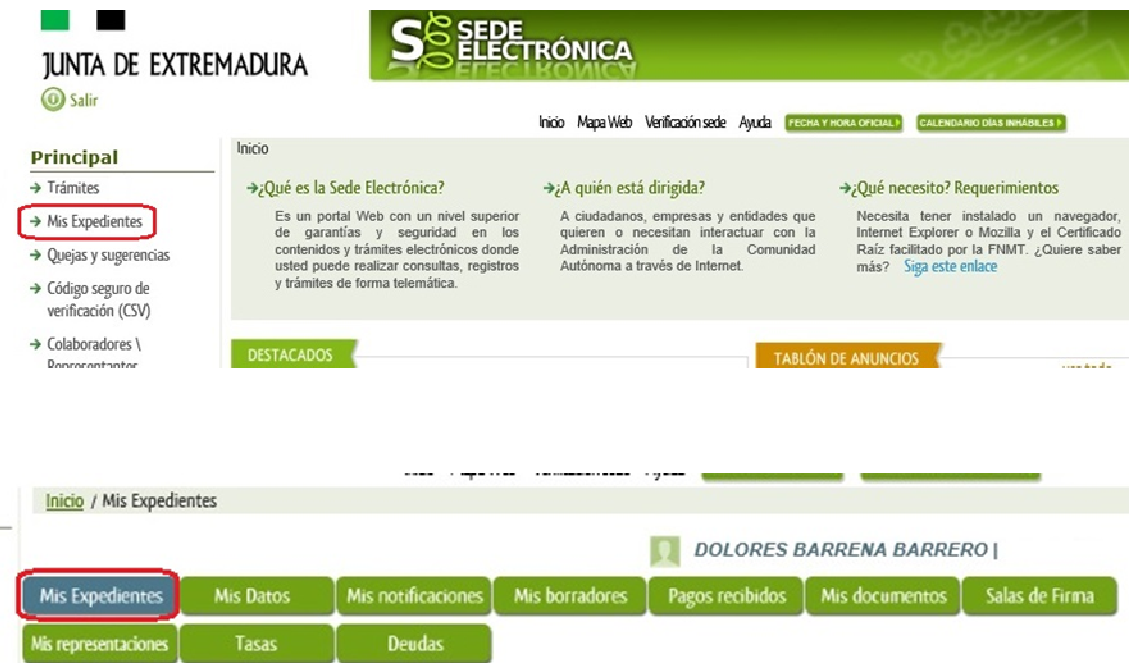

Aparecerá el listado de todos los expedientes que existen en SEDE a nombre del titular.

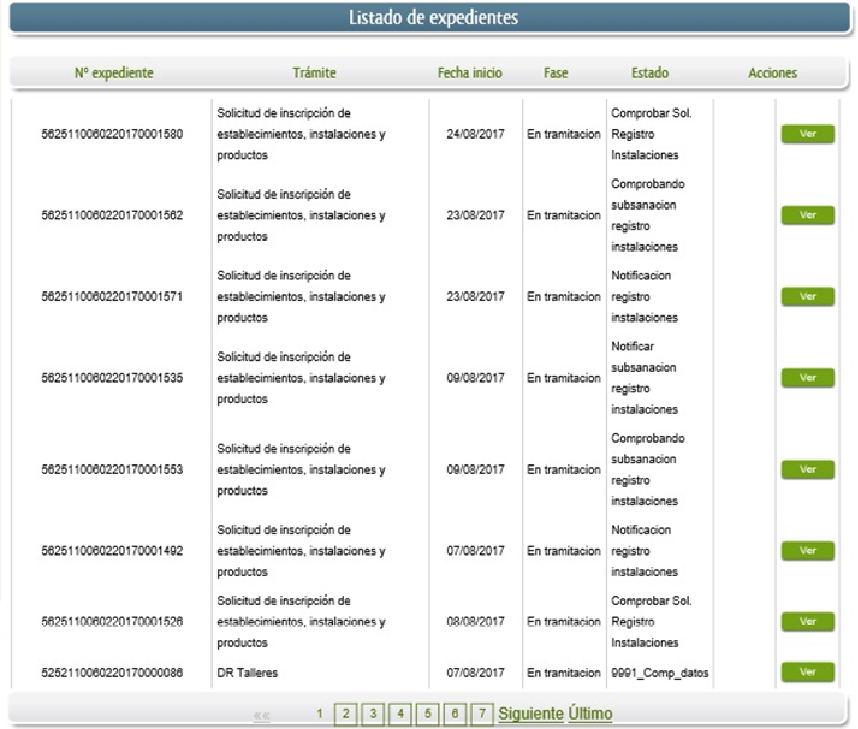

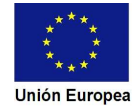

**S**SEPE **RONICA JUNTA DE EXTREMADURA** En el caso que sea preciso, para localizar el expediente podemos utilizar el buscador que existe al pie esta página. **Buscar expedientes** N° expediente: Fecha inicio-Desde: Hasta:  $<sup>•</sup>$  En tramitación</sup>  $\bigcirc$  Cerrado  $\bigcirc$  Todos Fase:  $\overline{\mathbf{v}}$ Trámite Una vez localizado el expediente pulsamos sobre el botón ver al Accedemos a la pantalla detalles del expediente y pulsaremos sobre el botón **de Documentos**, se muestra el listado de toda la documentación adjunta al expediente incluida la documentación técnica presentada (proyectos, memorias, certificado…). Inicio Mapa Web Verificación sede Ayuda FECHA Y HORA OFICIAL > CALENDARIO DIAS INHABILES > **Inicio** / Mis Expedientes Detalle del expediente Información general RUE/N° Expediente: Ejercicio: Fecha presentación/inicio: 5625110060220180004596 2018 18/09/2018 Procedimiento: Solicitud Registro Establecimientos, instalaciones Estado: Fase: Cerrado Estados Documentos Mis notificaciones Documentos relacionados Nombre Descripción Acciones 1537269332090\_5625110060220180004596NOT003.pdf Documento de acuse g 21-5625-Certificado\_BT\_R2\_Sin\_G\_1537267548314Diligenciado.pdf Certificado diligenciado G 26-5625-Certificado ITE 1537267848244Dilioenciado.pdf Certificado diligenciado € Solicitud del procedimiento "Puesta en funcionamiento de establecimientos Comunicacion establecimientos, instalaciones y productos del grupo II instalaciones y productos sujetos a seguridad industrial no sometidos a  $\color{red}\blacksquare$ 2018000000004047.pdf autorización administrativa" - Nº.Reg: 2018000000004047 FTD: 0GJAE1100 FTD: Instalaciones térmicas en edificios ₫ 2. Memoria Técnica, firmada por instalador habilitado y sellada por la FTD: 0GJAF1100 \*\*\* Documentación adjunta € empresa instaladora, o firmada por Técnico Titulado competente 1 2 Siguiente Último

Especial interés tienen los documentos cuya descripción es "Certificado diligenciado", los cuales son requeridos por los suministradores energéticos para poder formalizar el contrato de suministro, de tal modo que se deberá imprimir este documento, para ello una vez

n an

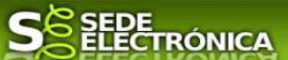

localizado el certificado a presentar en el listado de documentación, pulsaremos sobre el icono  $\blacksquare$  que abre el correspondiente PDF y procedemos a su impresión.

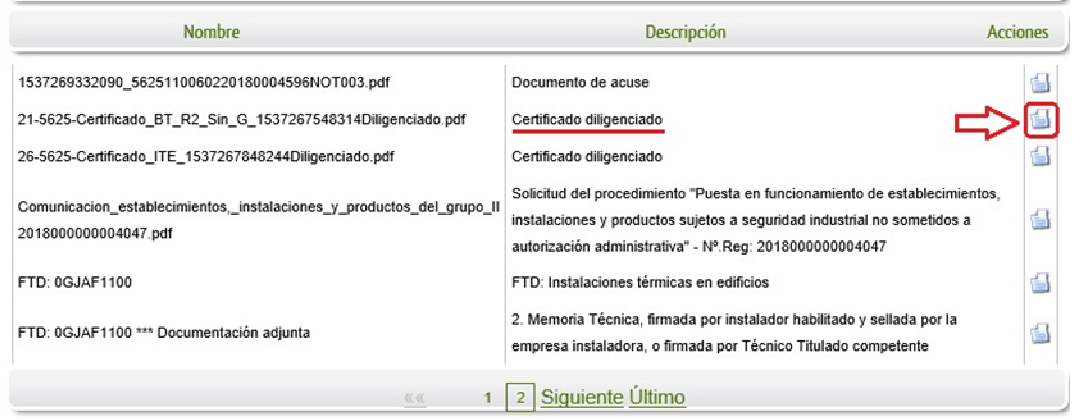

Al pie de estos certificados se encuentra la diligencia, en la que figura el número de identificación de la instalación y un Código de Verificación Seguro mediante el cual puede comprobarse en SEDE la conformidad de este documento con el que tiene archivado la administración.

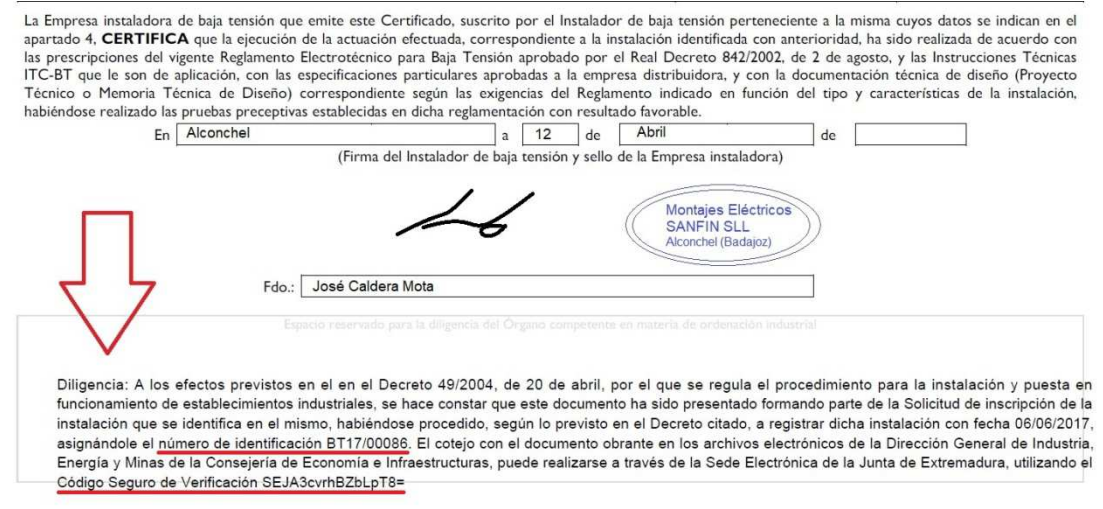

Las notificaciones del expediente realizadas por la administración se pueden acceder a ellas de manera similar a la indicada en este apartado, pero esta vez se deberá pulsar sobre el botón Mis notificaciones

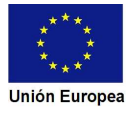

 $\blacksquare$ 

Fondo

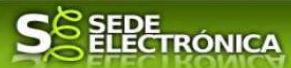

## **5. Notificación del archivo de un expediente.**

En aquellos caso que no se posible el registro de las instalaciones por los defectos detectados en la Comunicación o en la documentación técnica y que no han sido subsanados, se emitirá la correspondiente Resolución de Archivo del expediente.

Esto significa que el titular deberá iniciar un nuevo expediente con la presentación de una nueva comunicación para registrar las instalaciones, debiendo tener en cuenta los fallos que causaron el archivo del expediente.

## *5.1. Acceso a la notificación de la Resolución de Archivo del Expediente.*

Este hecho se constata cuando en estado del expediente figure "Notificación desistimiento registro de instalación"

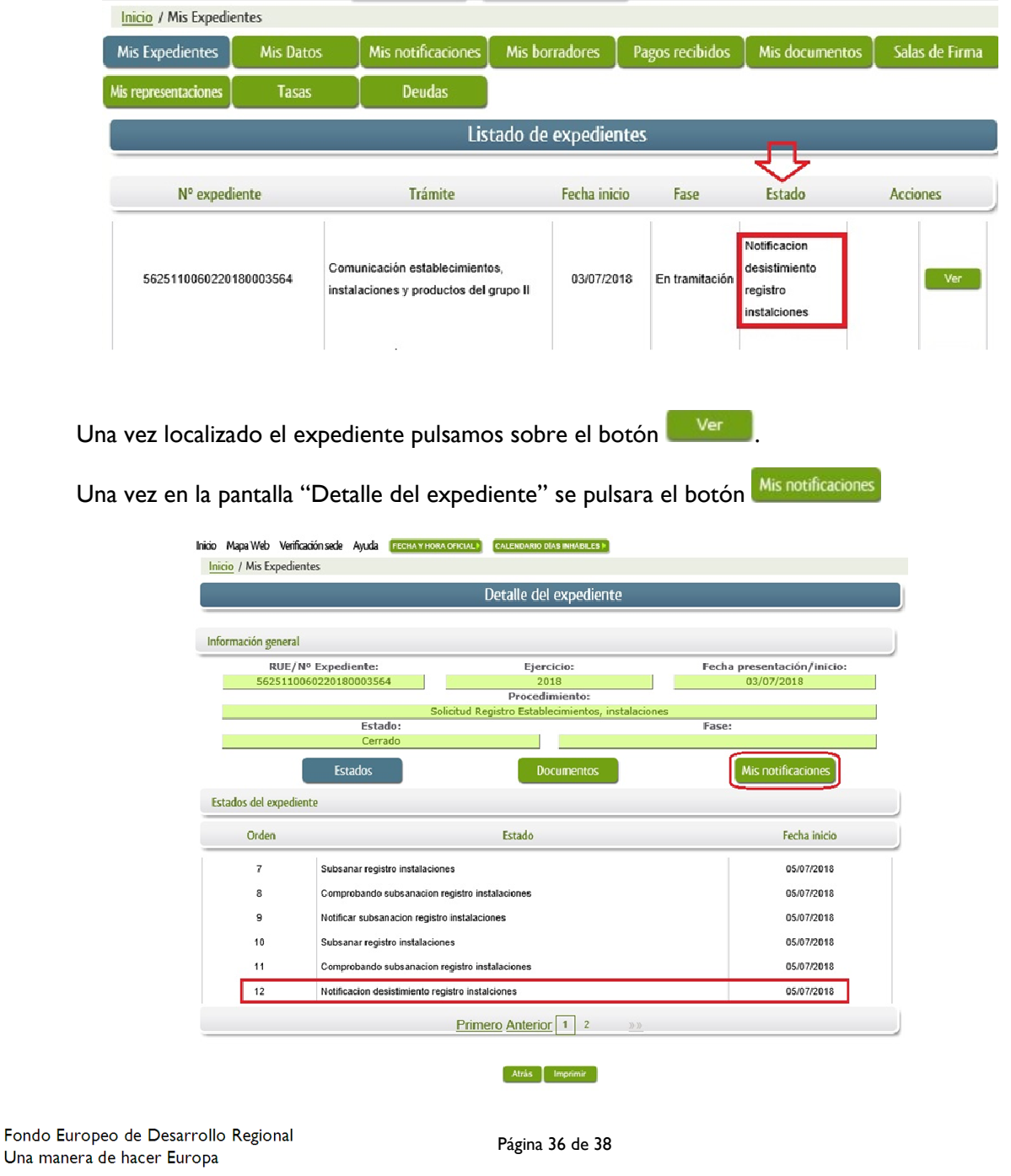

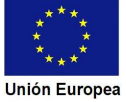

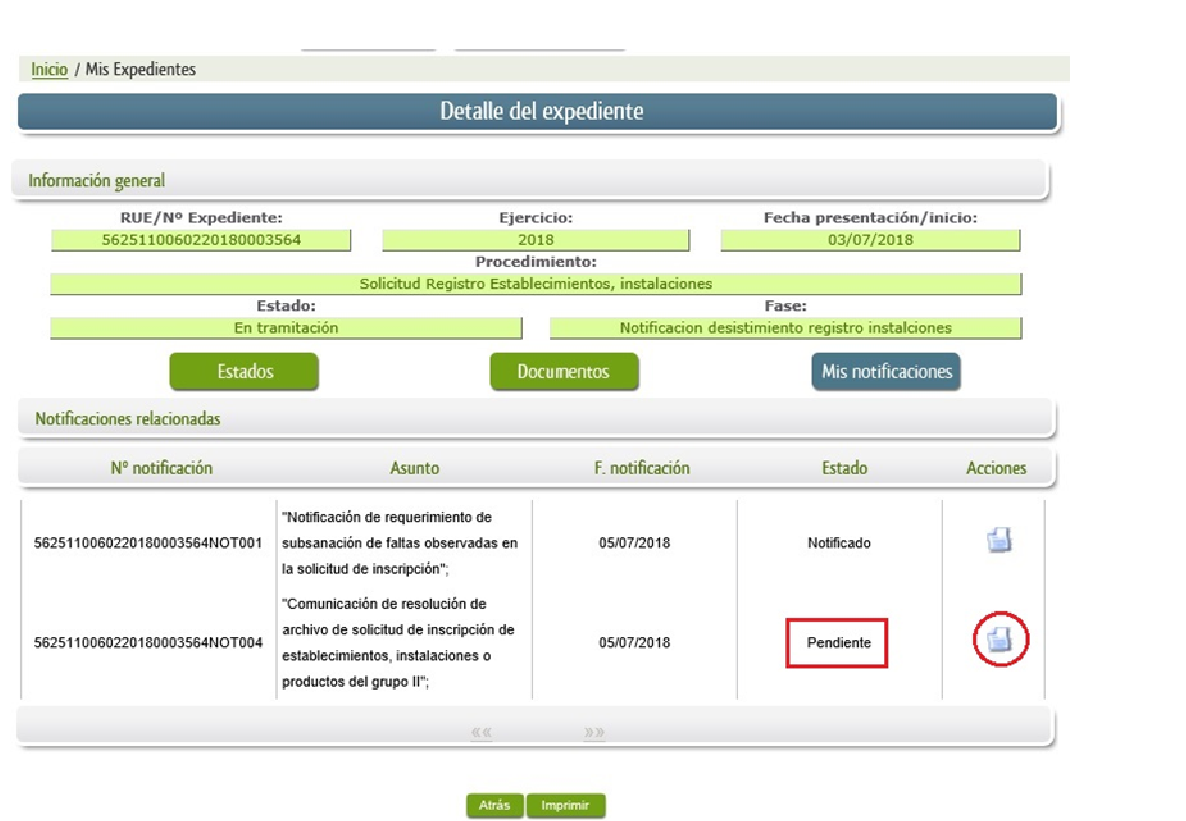

**SEDE**<br>ELECTRÓNICA

Como vemos, existe una notificación pendiente "Comunicación de resolución de archivo de solicitud de inscripción de establecimientos, instalaciones o productos del grupo II", por lo cual, lo primero que debemos hacer es pulsar sobre el icono **de**n la columna "Acciones" para firmar el acuse de la notificación, mostrándose el PDF de este acuse.

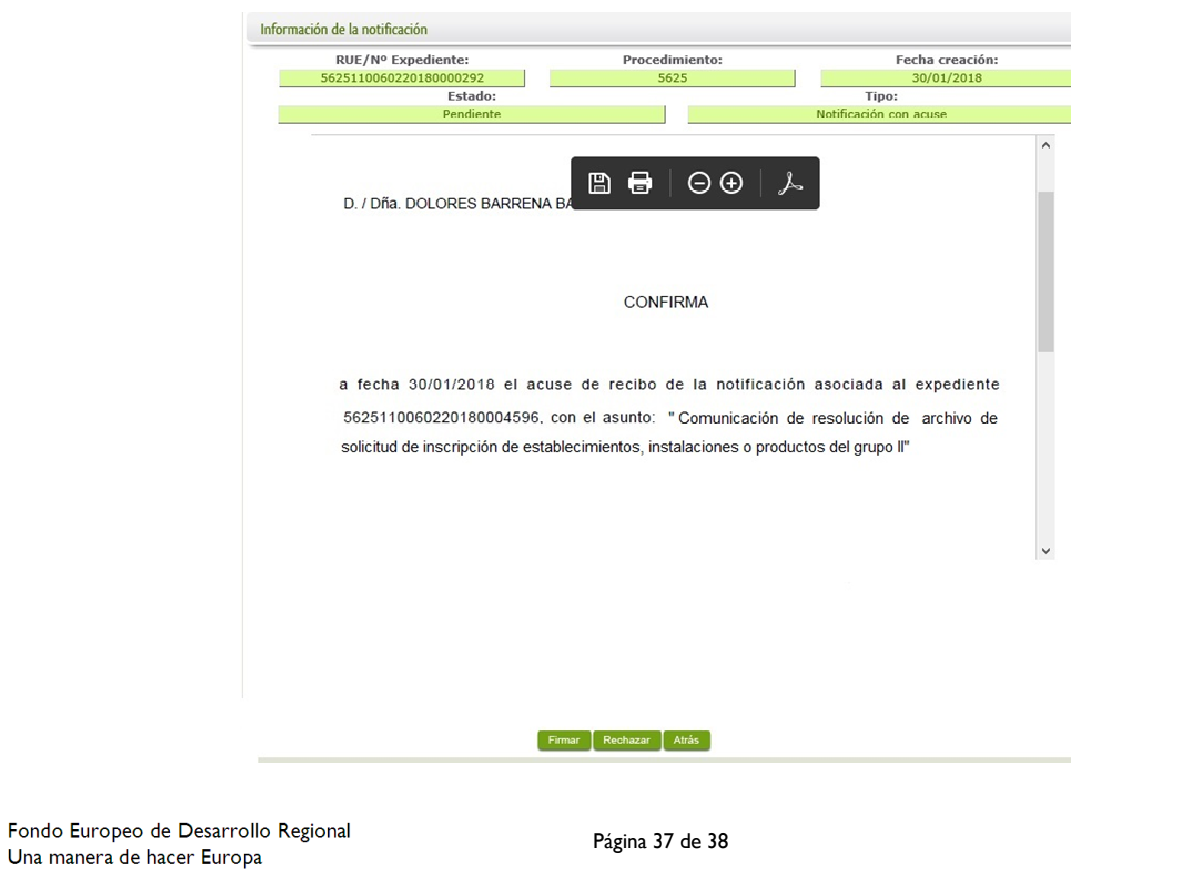

**Unión Europea** 

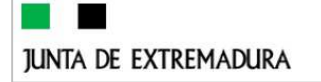

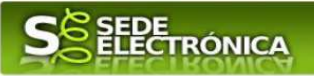

Para comenzar el proceso de firma del acuse pulsando sobre el botón Firmar , se irán mostrando una serie de pantallas como consecuencia de la conexión a la aplicación con @utofirma, debiendo indicar bien ejecutar, permitir o aceptar según proceda en los distintos mensajes emergentes que aparecerán.

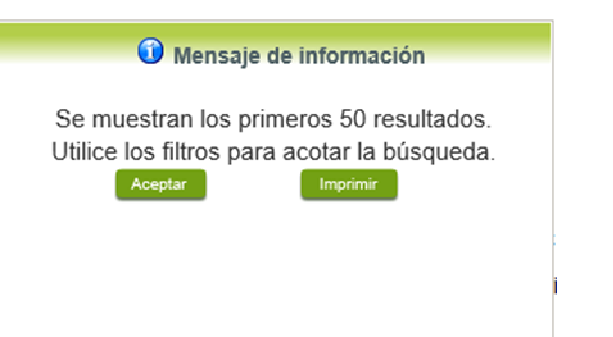

Si el proceso es satisfactorio, accederemos

al escrito de notificación de la Resolución Archivo del Expediente, pulsando sobre el botón

Imprimir del mensaje de información que se muestra.

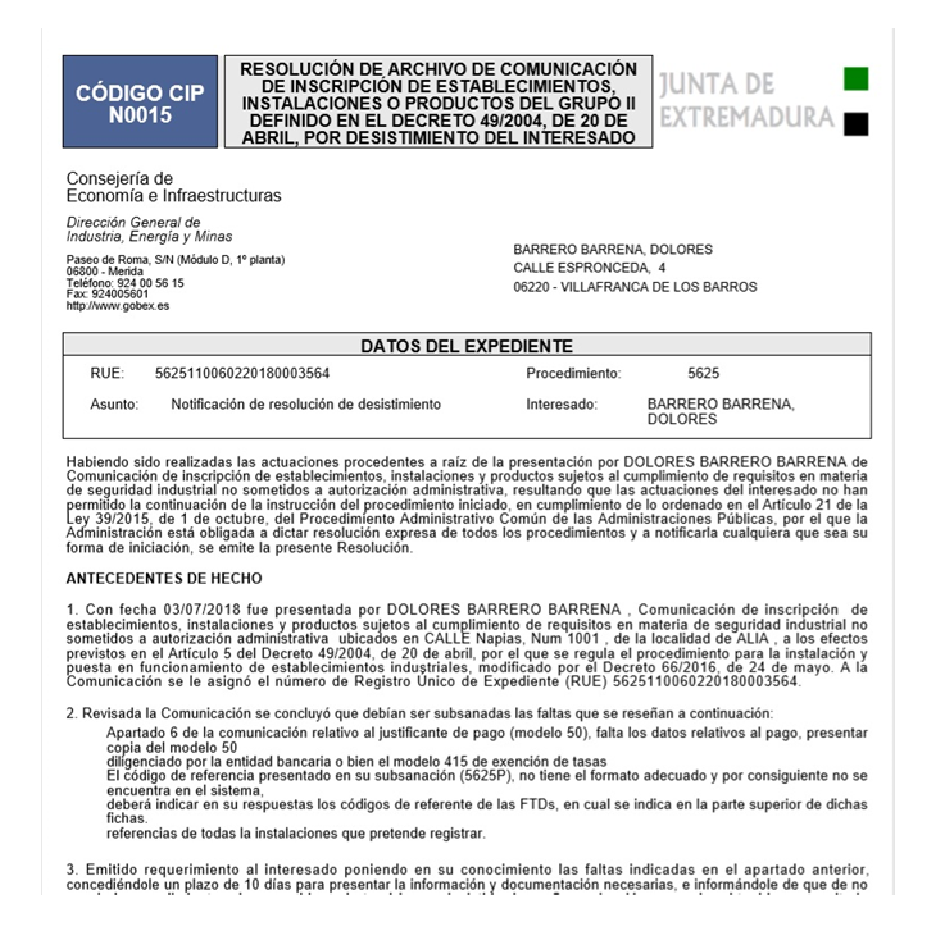

Una vez se ha firmado el acuse de la notificación, se puede acceder a la Resolución de Archivo del Expediente en cualquier momento, pulsando sobre el icono <sup>el</sup> en la columna "Acciones" de "Mis notificaciones".

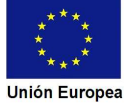